# convergent<br>design

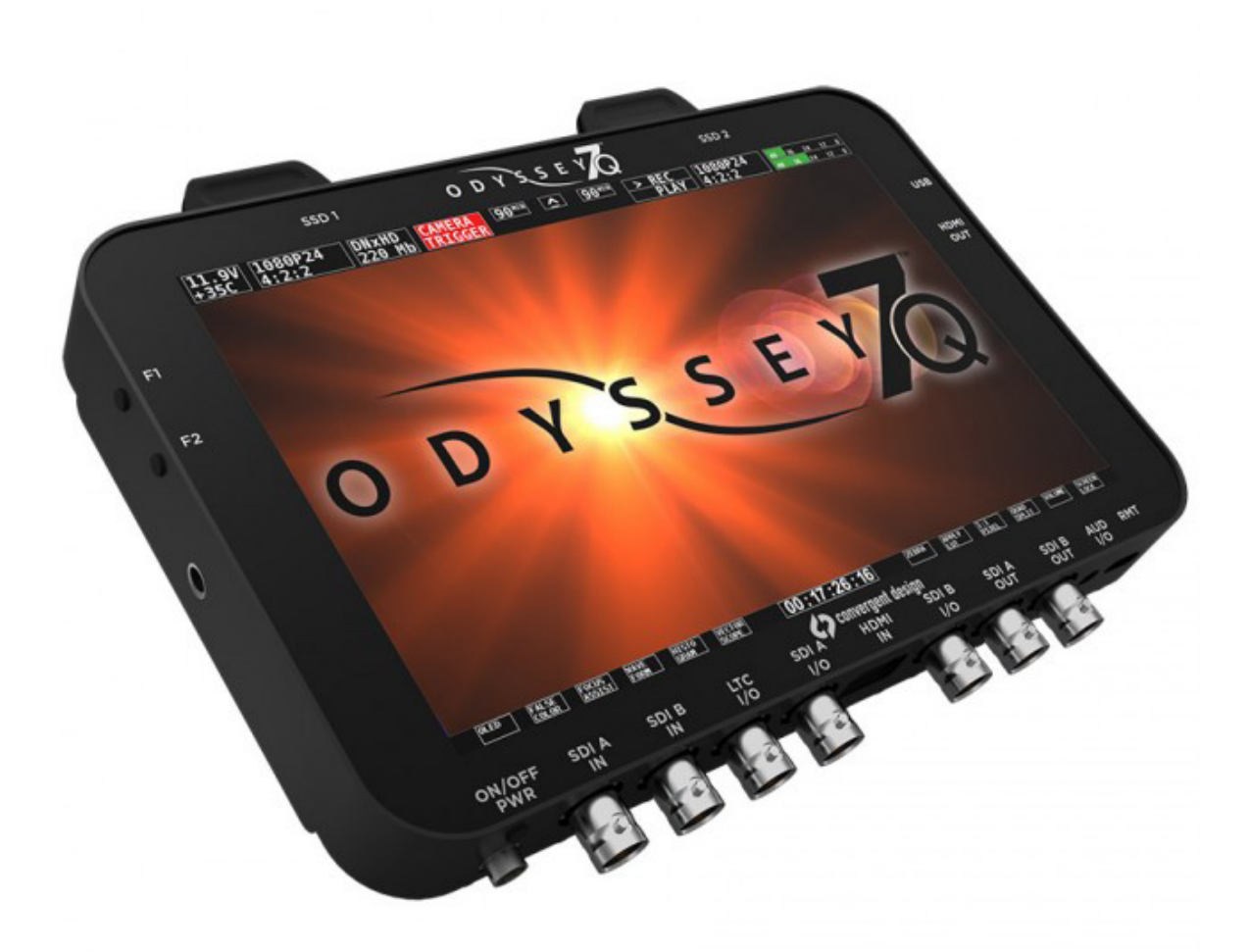

 $C$ 

# User Manual Odyssey7Q

Updated 18-Aug-2014 | Firmware Release v2.11.110

**PROFESSIONAL MONITOR/RECORDER**

## PRODUCT [FEATURES](#page-4-0) 5

[Monitoring](#page-4-0) 5 [Recording](#page-4-0) 5 [Other Features](#page-5-0) 6 [Mounting](#page-5-0) 6

# PRODUCT [SPECIFICATIONS](#page-6-0) 7

## RECORDING [CAPABILITIES](#page-7-0) 8

[Included Free with Odyssey7Q](#page-7-0) 8 [RecordING OPTIONS \(available for purchase\)](#page-8-0) 9

# [RECORD OPTIONS](#page-9-0) RENTAL 10

[Rental Activation Keys](#page-9-0) 10 [Parameters for Rentals](#page-9-0) 10

## [RECORD TIME](#page-10-0) CAPACITIES 11

# PACKAGE CONTENTS<sup>13</sup>

## [CONVERGENT DESIGN](#page-13-0) SSD MEDIA 14

[2.5" Premium SSD Media](#page-13-0) 14 [Odyssey Utility Drive](#page-13-0) 14

## [ODYSSEY7Q](#page-14-0) ANATOMY 15

[Odyssey7Q - Bottom](#page-14-0) 15 [Odyssey7Q - Top](#page-14-0) 15  [Odyssey7Q - Left Side](#page-15-0) 16 [Odyssey7Q - Right Side](#page-15-0) 16 [Mounting](#page-15-0) 16 [Odyssey7Q Activation](#page-16-0) 17 [Initializing](#page-16-0) 17 [Powering Down](#page-17-0) 18 [Setting Up & Using the Odyssey7Q](#page-17-0) 18 [The Odyssey7Q Menu](#page-17-0) 18

## [ODYSSEY7Q](#page-18-0) MENUS 19

[Odyssey](#page-18-0) 19 [SETUP](#page-19-0) 20 [RECORD](#page-20-0) 21 [System Status Buttons](#page-22-0) 23 [Upper & LOWER Tool BarS - Play Mode](#page-25-0) 26 [LOWER Tool Bar - Play Mode](#page-26-0) 27 [Lower Tool Bar](#page-27-0) 28

## [WORKING](#page-31-0) W/ MEDIA 32

[Recording to SSD Media](#page-31-0) [Loss of Power During a Record](#page-31-0) [Downloading Media](#page-31-0) 32 [File Management Software](#page-32-0) [File Storage](#page-33-0) 

# POST [PRODUCTION](#page-34-0) 35

[Working with Files Recorded by the Odyssey7Q](#page-34-0) 35 [Uncompressed Support \(DPX sequence\)](#page-34-0) 35 [Apple ProRes 422 \(HQ\)](#page-35-0) 36 Sony FS700 RAW Support (DNG Sequences) 36 [FS700 RAW: Dealing with RAW Files](#page-35-0) 36 [Canon C500 4K RAW Support](#page-37-0) 38 [ARRI Alexa ARRIRAW Support](#page-37-0) 38

## [CONVERGENT DESIGN](#page-39-0) ACCESSORIES 40

## THIRD-PARTY [ACCESSORIES](#page-42-0) 43

RELEASE NOTES FIRMWARE V211110 44 [NEW FEATURES](#page-43-0) 44 [NEW FEATURES – RECORD OPTIONS \(Odyssey7Q Only\)](#page-43-0) 44 [FIXES & IMPROVEMENTS](#page-44-0) 45 [KNOWN ISSUES](#page-44-0) 45

# RELEASE NOTES [FIRMWARE V2.10.141](#page-45-0) 46

[New Features](#page-45-0) 46 [New Features, RECORD OPTIONS \(ODYSSEY7Q ONLY\)](#page-47-0) 48 [FIXES & IMPROVEMENTS](#page-47-0) 48 [FIXES & IMPROVEMENTS, RECORD OPTIONS & OTHER](#page-48-0) 49 [KNOWN ISSUES](#page-48-0) 49 [KNOWN ISSUES, RECORD OPTIONS & OTHER](#page-49-0) 50 [OTHER NOTES](#page-49-0) 50

RELEASE NOTES [FIRMWARE V2.10.141](#page-49-0) 50 [Other Notes \(Odyssey7Q ONLY\)](#page-50-0) 51

## **RELEASE NOTES [FIRMWARE V1.1.105](#page-51-0) 52**

[Not Supported at this time](#page-52-0) 53 [New CinemaDNG Recommended settings / Davinci Resolve.](#page-52-0) 53 [Firmware Fixes](#page-53-0) 54

## RFI FASE NOTES FIRMWARE V111100 55

[New Features \(All Modes\)](#page-54-0) 55 [Fixes & Improvements](#page-54-0) 55 [Known Issues](#page-55-0) 56

## [LIMITED WARRANTY](#page-57-0) 58

**convergent** 

### **Convergent Design, Inc.**

4465 Northpark Dr, Suite 400 | Colorado Springs, CO 80907 | USA TEL: ++ (720) 221-3861 | FAX: ++ (720) 227-9296 | Office Hours: 8:00 A.M. to 5:30 P.M., Monday – Friday [Mountain Time (GMT – 7)] EMAIL: Support@Convergent-Design.com | WEBSITE: www.Convergent-Design.com

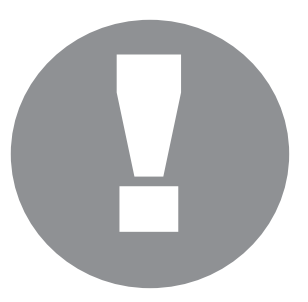

<span id="page-3-0"></span>Before you begin using the Odyssey7Q, we strongly suggest you review the included Quick Start Guide. We also strongly recommend the following:

1. Always record to the INTERNAL MEDIA OF THE CAMERA; this is critical for proper timecode and ideal for dual media / backup.

2. DO NOT REMOVE THE FOUR SCREWS FROM REAR OF CASE. This may result in damage to the OLED panel. Such damage is not covered by warranty.

3. Power and Cabling: Make sure you have PROPER POWER (6.5-34VDC), plugged in to the proper power port (left side of recorder), and that 3G-rated SDI cables are used.

## 4. *Power source must be able to provide up to 24 watts at all times to the Odyssey7Q.*

5. When powering the Odyssey7Q from an ARRI ALEXA camera, we recommend using the 24V R/S Fischer-3 output from the ALEXA using the optional Convergent Design cable.

6. Familiarize yourself with the equipment and test prior to shooting.

7. Before using the SSDs it is **IMPERATIVE TO FORMAT them in the Odyssey7Q.** Formatting SSD media is a **DESTRUCTIVE PROCESS;** any existing data will be lost during format.

8. Ensure that the camera's viewfinder data is not being recorded; IF YOU SEE VIEWFINDER DATA ON THE ODYSSEY7Q monitor, then it will be recorded! In a future update, if your camera can provide both clean and data-overlayed video feeds, it will be possible to monitor one while recording the other.

9. NEVER DELETE ANY FILES OFF AN SSD FROM A COMPUTER, except when going through a firmware update procedure.

10. While we recommend that you always maintain the latest firmware on your Odyssey7Q, **WE DO NOT RECOMMEND UPDATING FIRMWARE IF YOU ARE IN THE MIDDLE OF A SHOOT** (unless specifically instructed to do so by our Technical Support staff).

11. When offloading media, **ALWAYS MAKE A BACKUP COPY**, ideally to a RAID1 drive.

12. Be sure to allow the Odyssey7Q to finish closing a Record file before taking any further action.

13. Always safely eject SSD Media by pressing the  $\blacktriangle$  button before removing SSD media from the Odyssey7Q.

# $D Y S S E$

# <span id="page-4-0"></span>MONITORING

- Professional Monitor: 7.7" 1280x800 OLED panel featuring true blacks, and accurate color with a full range color gamut for REC709 or DCI-P3 viewing.
- Image analysis tools: Waveform, Vectorscope (in future update), Histogram, False color exposure view, Zebra, three-mode Focus assist, pixel Zoom (1:1 & 2:1), LUTs, and Frame Guides.
- Multi-stream Monitoring: up to four HD video signals can be input and viewed simultaneously (quad-split) or live-switched (choose between inputs for full screen display). A future paid update will allow Multi-Stream Recording of up to four simultaneous Apple ProRes 422 (HQ) files and an XML log file of the live switch.
- Flexible I/O: two dedicated 3G-SDI inputs, two dedicated 3G-SDI outputs, two switchable 3G-SDI input/outputs, one HDMI input, one HDMI output.

# RECORDING

- High-capacity recording. Two high-speed solid state Drives (SSD), available in 256 GB or 512 GB, allow for extended recording.
- Uncompressed 4:4:4 RGB HD video recording. Record HD video in 10-bit DPX files. Apple ProRes 422 (HQ) up to 1080/60p, 1080/60i and 720/60p. Additional popular compressed codecs will be available at a later date via free firmware update.
- RAW Record Options. Optional recording features available at any time for purchase or time-based rental\*.

RAW Record Options include: ARRIRAW (ALEXA), CANON RAW (C500), SONY RAW (FS700), POV RAW (various specialty & industrial manufacturers) and RAW conversion to Apple ProRes 422 (HQ).

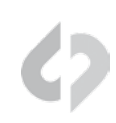

# <span id="page-5-0"></span>OTHER FEATURES

- Versatile Power. Wide voltage range (6.5-34v) and low dRAW (8-15w, depending on mode) for great flexibility of battery and other power options.
- Light Weight. A magnesium case and efficient board design means only 1.25lbs for the basic unit.
- Small Size. Even with a 7.7" screen, the Odyssey7Q is approximately 8"x6"x1", making it easy to use on cameras, mounted in tight spots or held in one's hand.
- Dual SSD Architecture. Long record time, will automatically span from one SSD to the other.

# MOUNTING

The Odyssey7Q features three 1/4-20 threaded sockets, one on the lower rear of the case and one each on the left and right sides of the case. Do not exceed 11mm of depth when inserting a bolt, otherwise damage may occur to the Odyssey7Q. Additionally, there are four M3 threaded sockets on the rear of the case and two M4 sockets on each of the sides of the case.

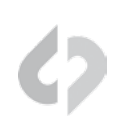

<span id="page-6-0"></span>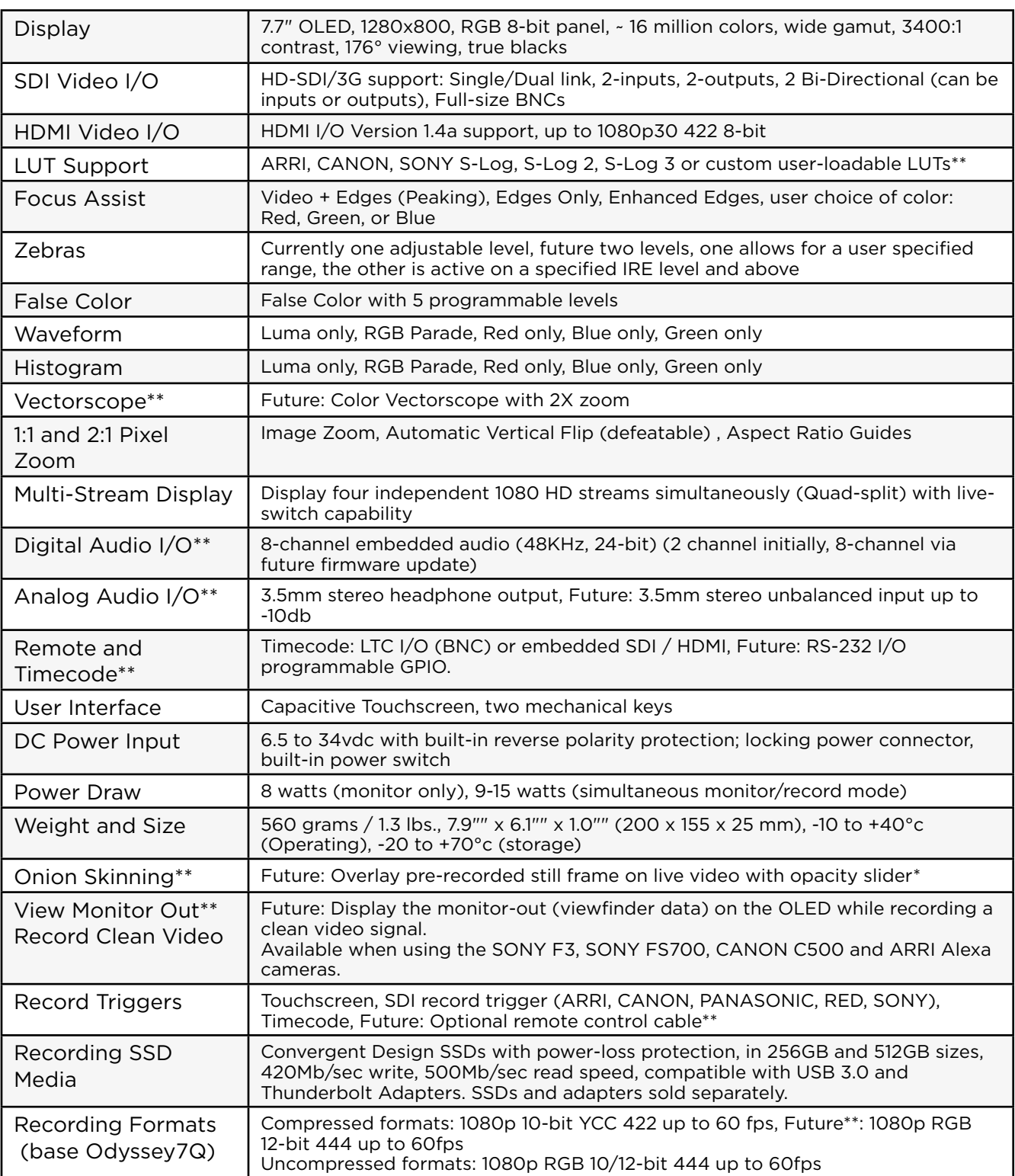

*\* Available in RAW modes only currently.*

*\*\* Available in the future via a free firmware update.*

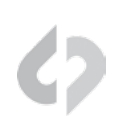

<span id="page-7-0"></span>The Odyssey7Q can record a variety of HD video signals and, with optional recording keys, several RAW data video formats. With another optional recording key the Odyssey7Q will also be able to record up to four HD video signals simultaneously.

All recording options are available for demo on the Odyssey7Q, but will appear with a blue or pink line "watermark" across the recorded image.

Recording options are available to purchase or (in the near future) rent on a time-active basis from the Convergent Design website at: [https://convergent-design.com/products/recording-options.html](https://convergent-design.com/products/recording-options.html )

# INCLUDED FREE WITH ODYSSEY7Q

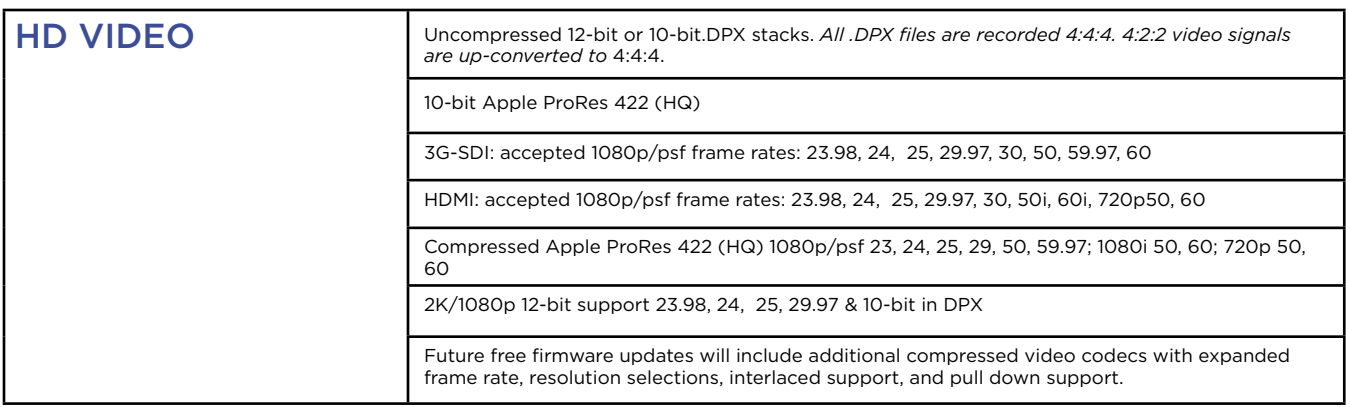

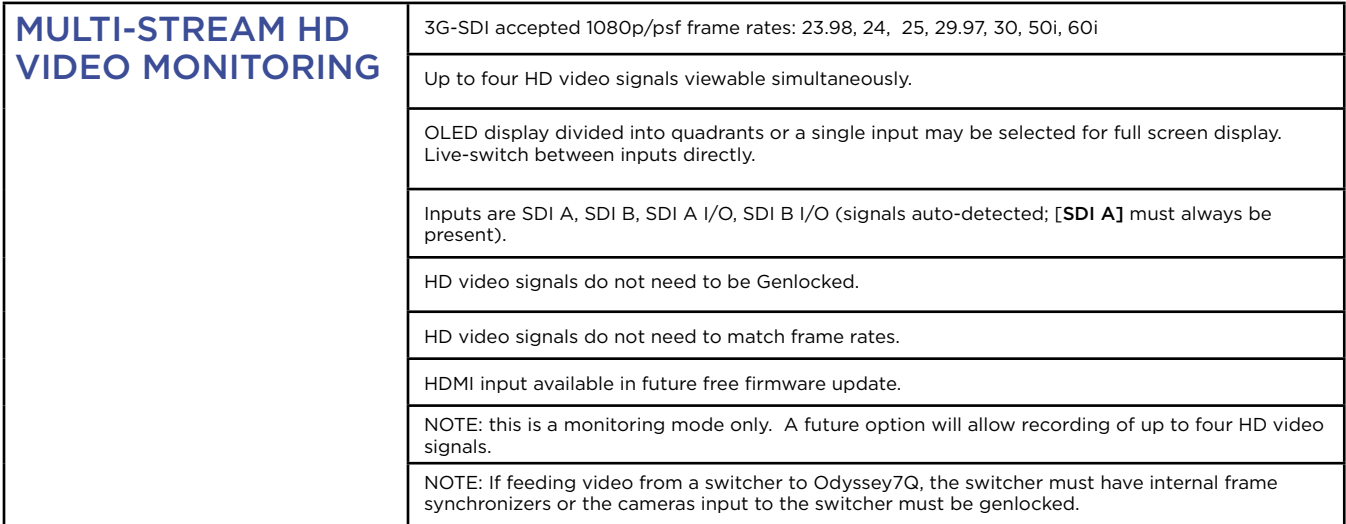

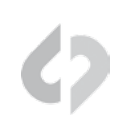

# <span id="page-8-0"></span>RECORDING OPTIONS (AVAILABLE FOR PURCHASE)

Additional recording options are available for purchase and/or rental through our website.

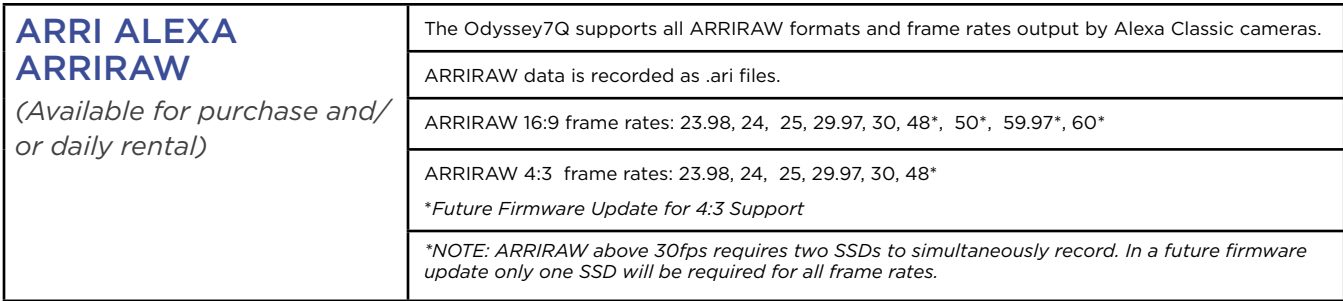

More Info: <https://convergent-design.com/products/odyssey7q/arri-alexa>

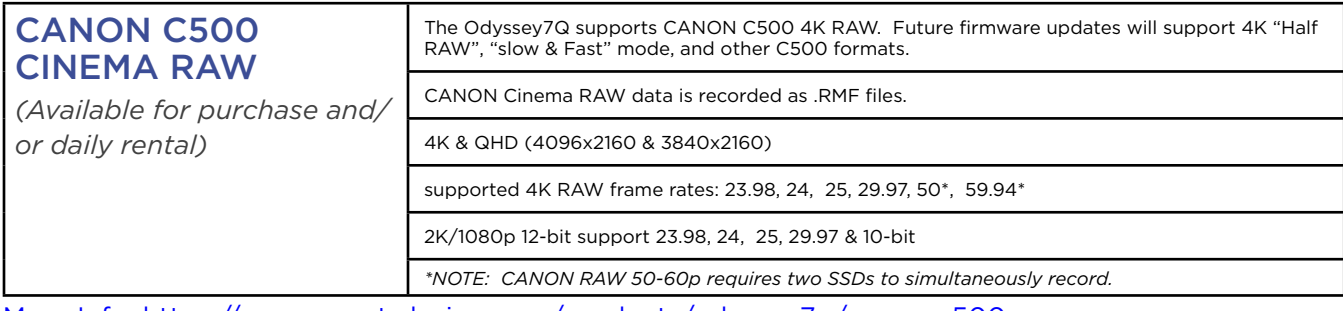

<More Info: https://convergent-design.com/products/odyssey7q/canon-c500>

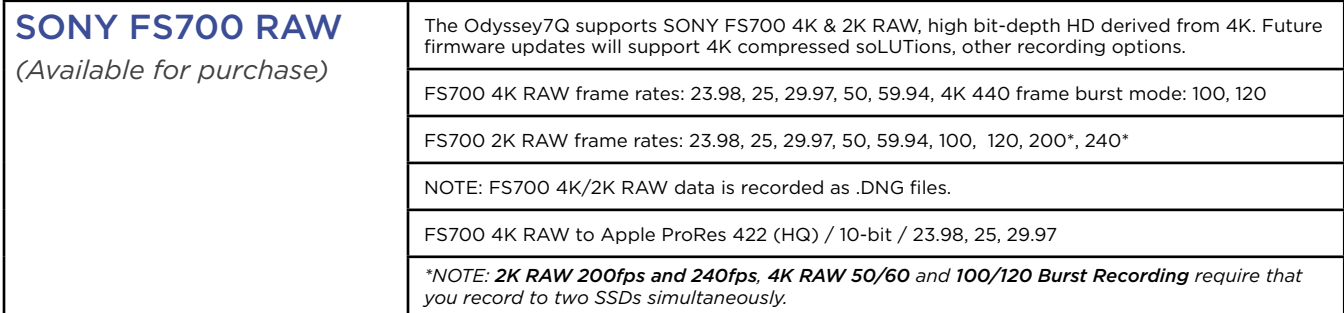

<More Info: https://convergent-design.com/products/odyssey7q/sony-fs700>

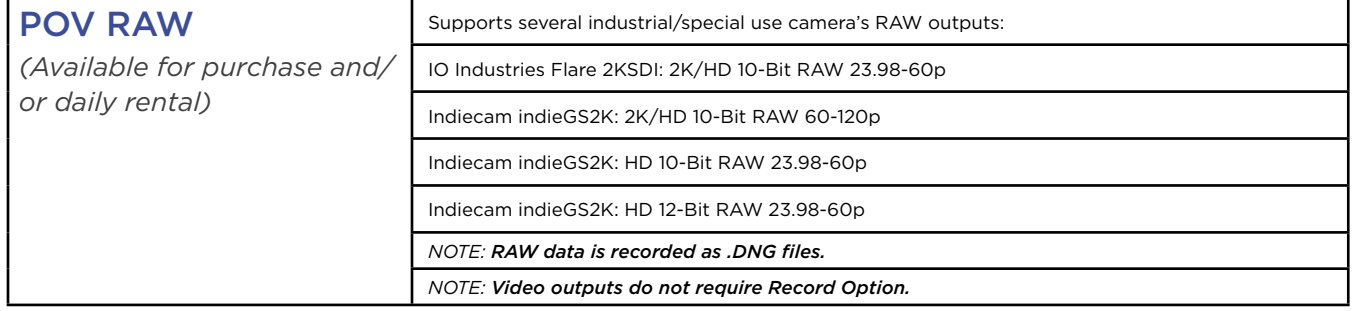

[More Info: https://convergent-design.com/products/odyssey7q/](More Info: https://convergent-design.com/products/odyssey7q/pov-raw)pov-RAW

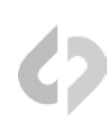

# <span id="page-9-0"></span>RENTAL ACTIVATION KEYS

Rental Activation Keys may be purchased though our website for the Canon C500 Cinema RAW, the ARRI Alexa ARRIRAW and POV RAW recording options. Please visit the links in the Recording Capabilities section for more information.

# PARAMETERS FOR RENTALS

Rentals are based on a 24 hr period, Rentals can be added to the unit in daily (24 hour) increments up to a maximum of 30 days at a time.

A rental starts the first time a record is performed in the rental codec, then the 24 hour clock starts.

*Note that during a 24 hr rental period you will not be allowed to adjust the clock after the first record. Thus users must set a central time, or choose a timezone that will best fit all of their given locations in that 24 hr period.* 

After 24 hours a user may adjust the clock as needed, till the next record is performed.

Rentals are unit specific, by the unit serial number, and must be purchased via our website. Once a rental key is input into a unit, there is no way of retrieving or transferring the rental to another unit.

To activate a rental simply enter the 8 character key into the units activation section.

To check the status of an active rental touch the codec box.

When a rental period has two days remaining, the rental text will change to yellow.

When a rental period has one day remaining, the time will display in the form of minutes and will be flash for the last hour.

When there is one minute remaining, if a record is started, that entire clip will be recorded without a watermark regardless of length up to a maximum of 80 mins. (In other words, will let you finish your last take, which can be a maximum of filling up both drives, based on a RAW format.

After the final clip the time remaining will change back to a white 0 min's.

*For more information or to purchase Rental Options please visit our the Recording Options page of our website at* <https://convergent-design.com/products/recording-options>.

For support with Rental Options please visit our support portal at https://convergent-design.com/ **support** 

<span id="page-10-0"></span>The Odyssey7Q can record numerous video and data formats. Record time capacities vary based on format.

*The chart below indicates maximum record time in minutes based on the use of two 512 GB SSDs (1TB). For 512 GB (one 512 GB SSD or two 256 GB SSDs), divide in half. For 256 GB, divide by four.*

# MAXIMUM RECORD TIME IN MINUTES TO TWO 512GB SSDS (1TB)

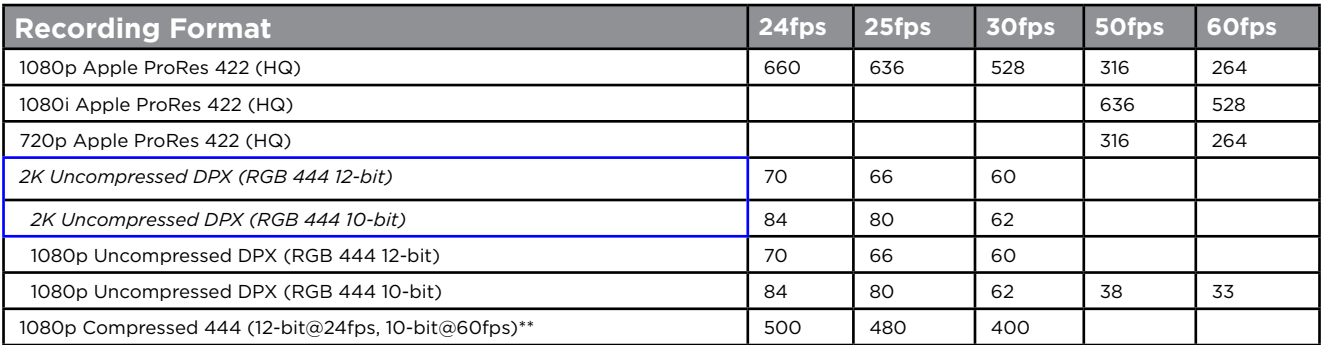

*\*\*Not currently supported. Available through a future firmware upgrade.*

*(PLEASE SEE THE NEXT PAGE TO VIEW REORD TIME CAPACITIES FOR RECORDING OPTIONS)*

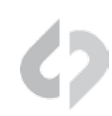

Recording options can be purchased through our website. The following are the approximate recording times while recoring with these options.

*The charts below indicate maximum record time in minutes based on the use of two 512 GB SSDs (1TB). For 512 GB (one 512 GB SSD or two 256 GB SSDs), divide in half. For 256 GB, divide by four.*

# ARRIRAW OPTION

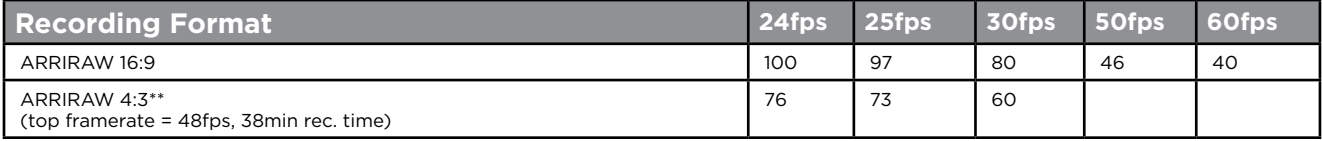

# CANON C500 4K RAW OPTION

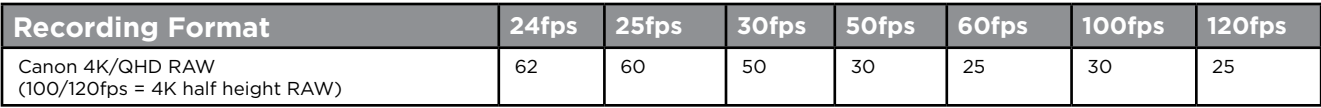

# SONY FS700 RAW OPTION

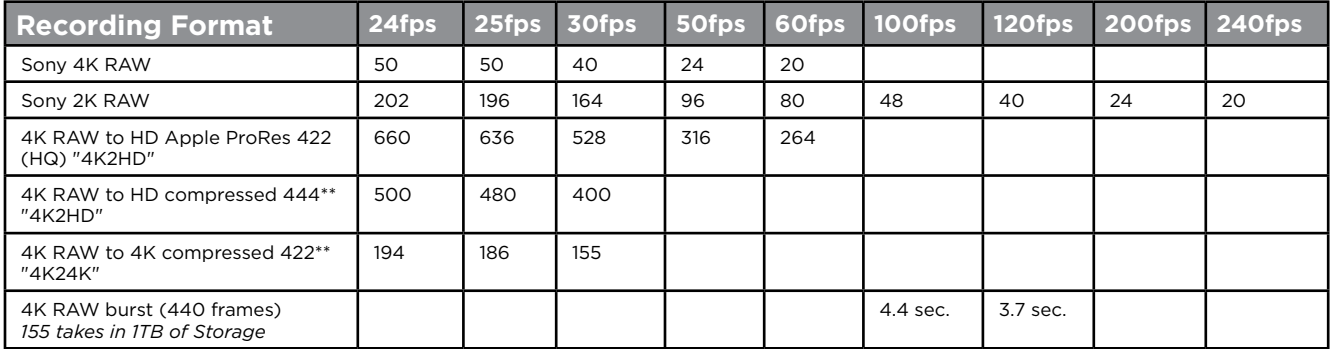

# POV RAW OPTION

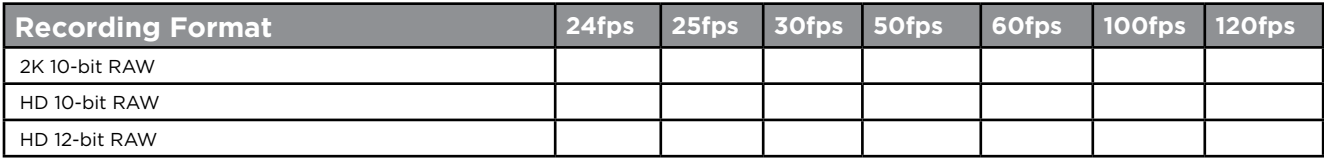

# MULTISTREAM HD OPTION

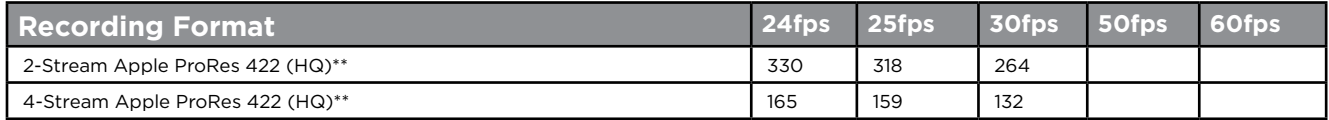

*\*\* Not currently available. Available through a future firmware upgrade.*

*Visit Convergent-Design.com for information on available recording options.*

<span id="page-12-0"></span>Odyssey7Q box contains one (1) Odyssey7Q monitor/recorder and one (1) universal power supply.

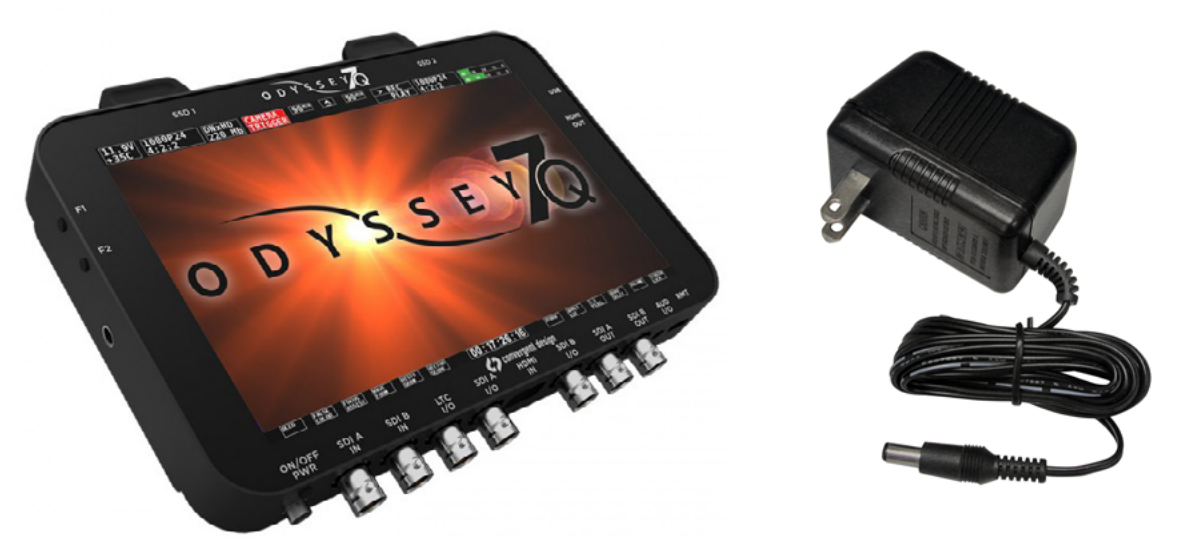

*MEDIA AND ACCESSORIES SOLD SEPARATELY!*

<span id="page-13-0"></span>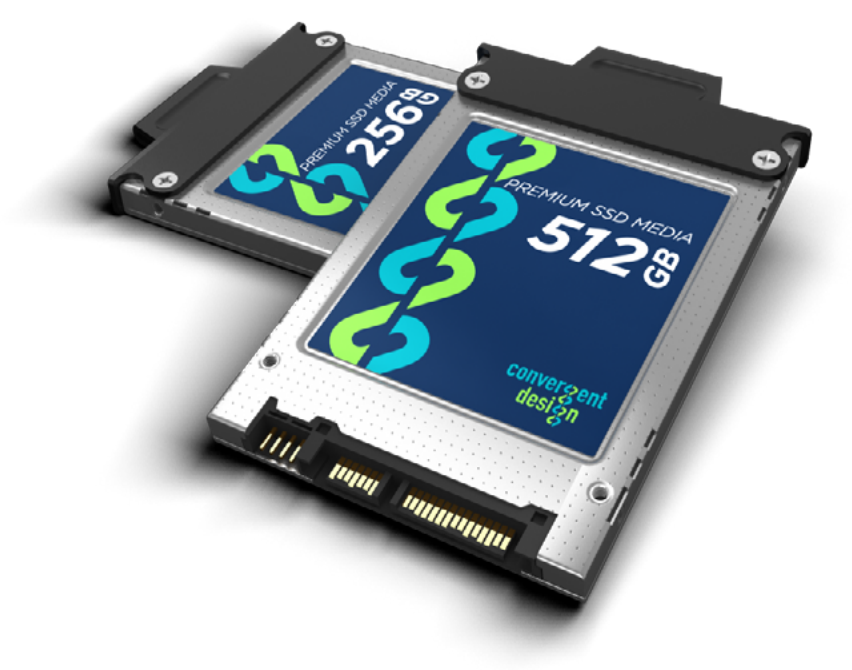

# 2.5" PREMIUM SSD MEDIA

To enable recording on the Odyssey7Q, you must use specific SSD media. Only Convergent Design Premium SSDs will work in the Odyssey7Q. These SSDs, available in 256GB and 512GB, must be purchased separately. Firmware updates must be completed only with Convergent Design Premium SSD or Convergent Design SSD Utility Drives.

256GB SSD for Odyssey7 and 7Q CD-SSD-256GB 512GB SSD for Odyssey7 and 7Q CD-SSD-512GB

# ODYSSEY UTILITY DRIVE

The Odyssey Utility Drive is designed as a lower cost alternative to the Odyssey Premium SSD media for secondary tasks. The Odyssey Utility Drive can be used for Odyssey7Q firmware updates, Odyssey7Q 3D-LUT files and other future functionality. The Convergent Design SSD Utility Drive *will not record video files*. It is intended for Odyssey7Q owners who do not wish to tie up an SSD with utility features, or for Odyssey7Q owners who use their devices as monitors and do not need to purchase the more expensive recording media.

Utility Drive for Odyssey7 and 7Q CD CD-SSD-UTILITY

# <span id="page-14-0"></span>ODYSSEY7Q - BOTTOM

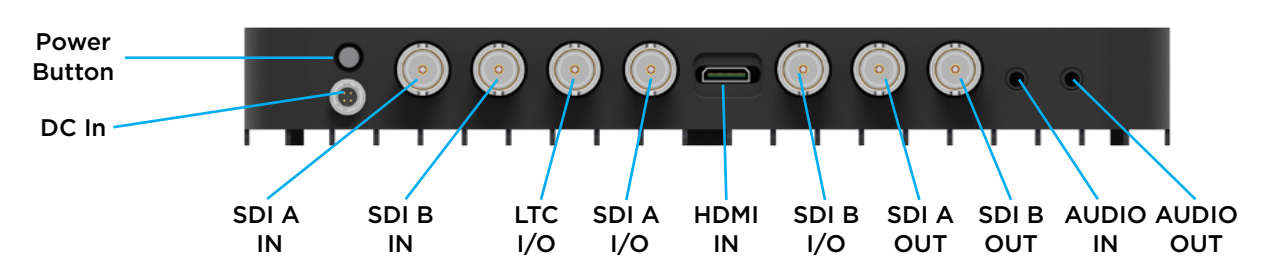

# There are eleven connector ports on the bottom side of the Odyssey7Q (left to right)

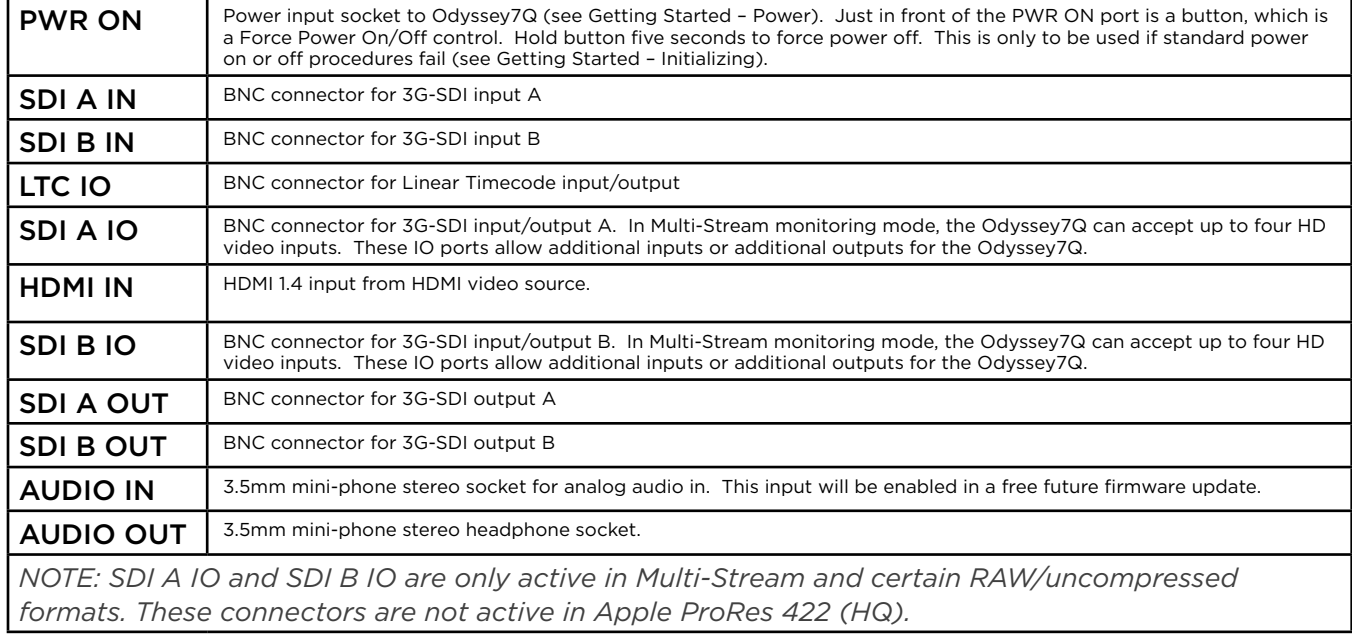

# ODYSSEY7Q - TOP

There are two Solid State Drive (SSD) slots, SSD1 and SSD2.

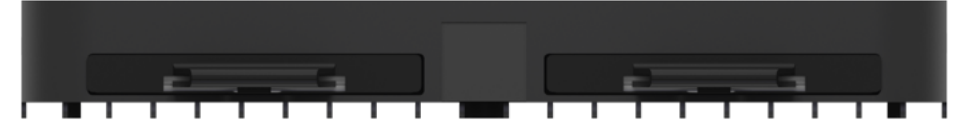

Only Convergent Design 256 GB and 512 GB SSDs can be used to capture video on the Odyssey7Q. The Odyssey Utility Drive can be used for firmware updates and other future functions, but not to record video files. To mount SSD, insert connector-end first with the label facing forward and the handle near flush with the back of the Odyssey7Q. Push gently but firmly until the handle flange is flush with the top of the Odyssey7Q. It is a snug fit, but the SSD should insert smoothly.

# <span id="page-15-0"></span>ODYSSEY7Q - LEFT SIDE

There are two Function buttons, F1 LOCK and F2 SHUT DOWN.

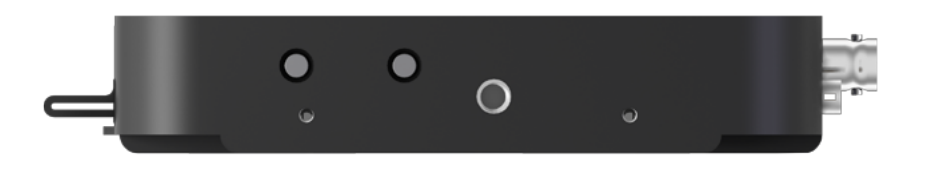

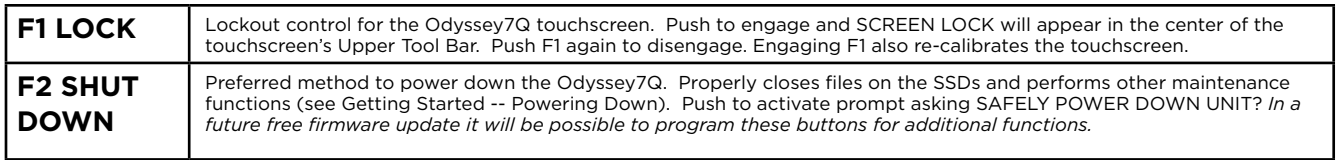

# ODYSSEY7Q - RIGHT SIDE

There are three connector ports, (top to bottom) USB, HDMI OUT and RMT.

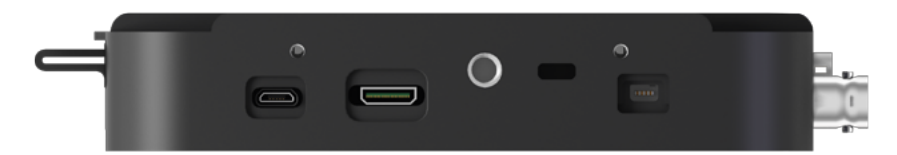

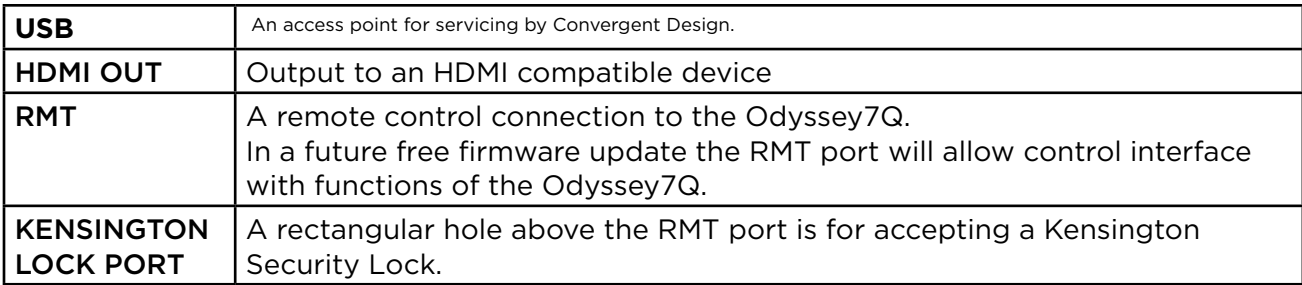

# MOUNTING

The Odyssey7Q features three 1/4-20 threaded sockets, one on the lower rear of the case and one each on the left and right sides of the case. Do not exceed 11mm of depth when inserting a bolt, otherwise damage may occur to the Odyssey7Q. Additionally, there are four M3 threaded sockets on the rear of the case and two M4 sockets on each of the sides of the case.

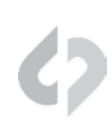

# <span id="page-16-0"></span>ODYSSEY7Q ACTIVATION

Convergent Design requires each Odyssey7Q to be registered via our website. This is so that we can provide notices of free firmware updates, issue alerts for critical issues, and track rentals or purchases of record options.

Upon first initializing of the Odyssey7Q (see below), a prompt will appear asking if the device is to be Activated at this time or if it is to be used in DEMO mode. In DEMO mode the Odyssey7Q is fully functional, however a blue or pink bar "watermark" will appear in any recorded video.

In order to Activate the Odyssey7Q after initial purchase, go to http://www.convergent-design. com to register and activate your unit. When you have registered a new account (or logged into your existing account) you will be able to Add a Device to your account at which time you will be provided the Basic Activation Key for your device.

The Activation prompt will appear upon every initialization of the Odyssey7Q until the device is Activated. When Activate is selected, follow the prompts to Activate the Odyssey7Q using the Basic Activation Key you were given on the website.

Also, make sure your Odyssey7Q has the latest firmware, posted here: https://convergent-design.com/support/firmware-downloads.html

*See Firmware Updates under the Appendix below for more information on how to put new firmware on your Odyssey7Q.*

# INITIALIZING

Plug in power to the Odyssey7Q. It should take about 5-10 seconds to initialize, depending on

the mode it is set to. If the Odyssey7Q does not self-initialize, push the PWR ON button next to the power socket on the lower left corner of the Odyssey7Q.

As part of the initializing process, SMPTE color bars may appear briefly on the screen. If there is a signal input into SDI A IN that matches the record format the Odyssey7Q is set to, then the image should appear on the screen. If there are SSDs mounted in the Odyssey7Q then a DETECTING SSD message

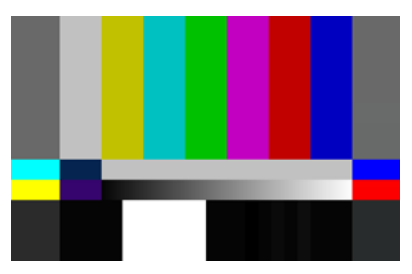

will appear on the lower left of the screen. If the SSD needs to be re-initialized or formatted, a second message may appear. If the Trigger Button in the Upper Tool Bar appears as a red box surrounding a white circle, then the Odyssey7Q is ready to record.

# <span id="page-17-0"></span>POWERING DOWN

While it may seem an odd time to note this, it is important to know that there is a preferred method to shutting down the Odyssey7Q. On the left side of the case, the F2 SHUT DOWN button should be pressed. This prompts a confirmation to "SAFELY POWER DOWN UNIT?" Powering down in this fashion properly closes the files and directory system on the SSDs, preventing corruption. If the Odyssey7Q should ever suffer a failure and the F2 SHUT DOWN sequence does not function properly, the unit can be Force Power Off by holding the PWR ON button by the power socket on the lower left corner of the Odyssey7Q, or simply by pulling the power connector out of the power socket. If the Odyssey7Q is ever powered down in this fashion, it is important to run a recovery on the SSDs in the Odyssey7Q menu at MENU » ODYSSEY » SSDs » RECOVER SSD1 » RECOVER SSD2.

# SETTING UP & USING THE ODYSSEY7Q

The touch screen of the Odyssey7Q features all of the device's controls in a straightforward, easy to navigate structure. Each box is a "virtual button." Tap it briefly to activate/deactivate it, or hold it for a few seconds to open up the menu defining its function. The controls at the top of the display (Upper Tool Bar) are the recording, playback and formatting administration. The controls at the bottom of the display (Lower Tool Bar) are the image analysis adjustments.

Upper Tool Bar – Record Mode

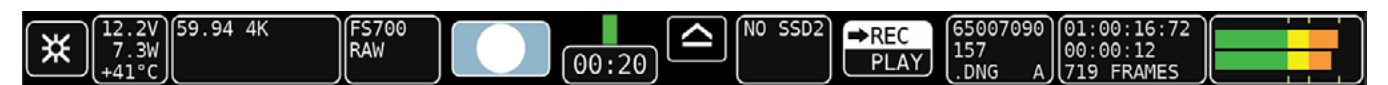

# THE ODYSSEY7Q MENU

Starting on the left, tapping the  $[\frac{4}{3}]$  button brings up the initial setup menus for the Odyssey7Q. Don't be intimidated by the number of selections in the  $[\frac{1}{2}]$  section. This is by far the most in-depth section of the Odyssey7Q touchscreen menus:

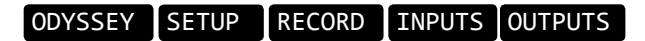

# <span id="page-18-0"></span>**ODYSSEY**

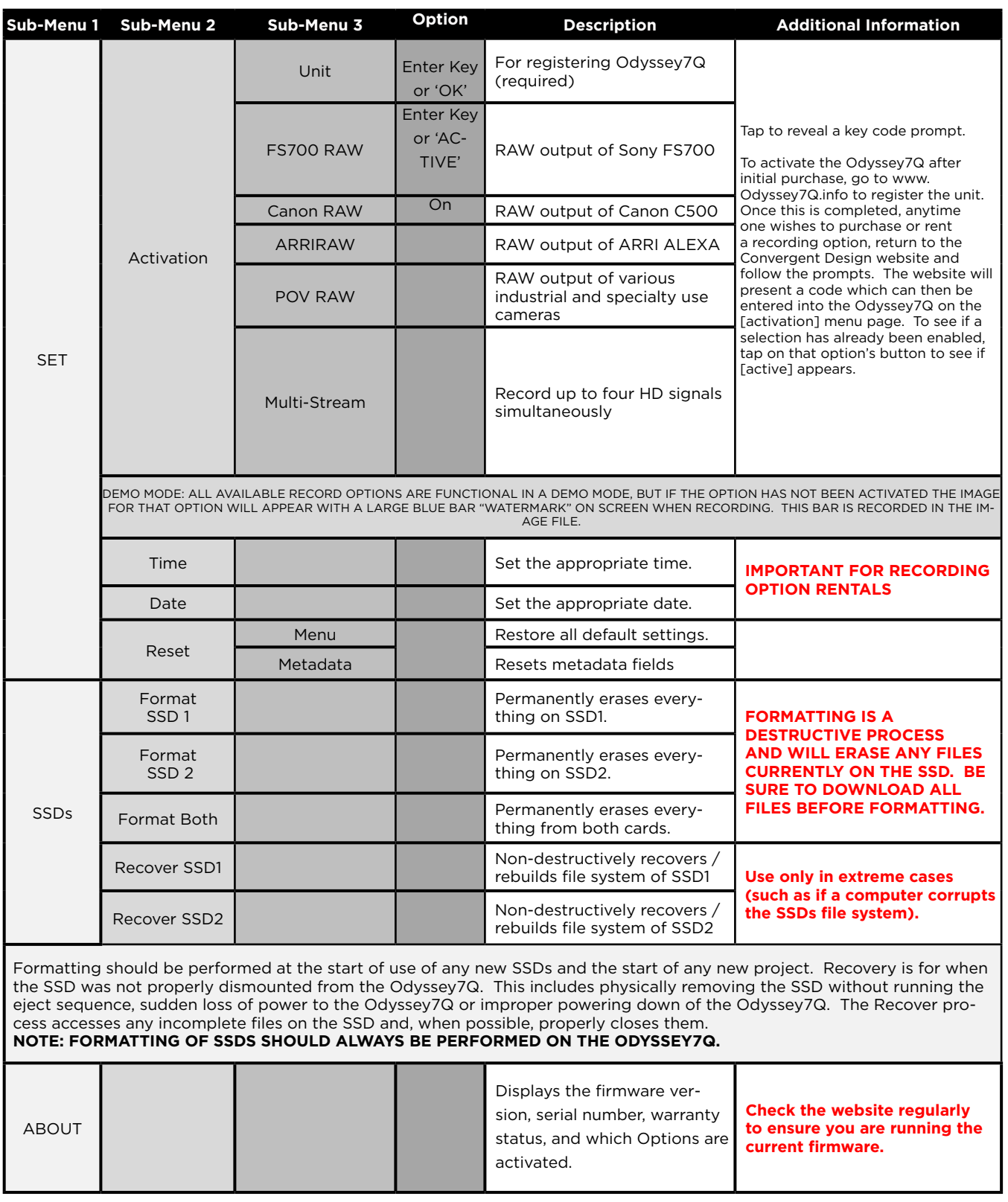

# <span id="page-19-0"></span>**SETUP**

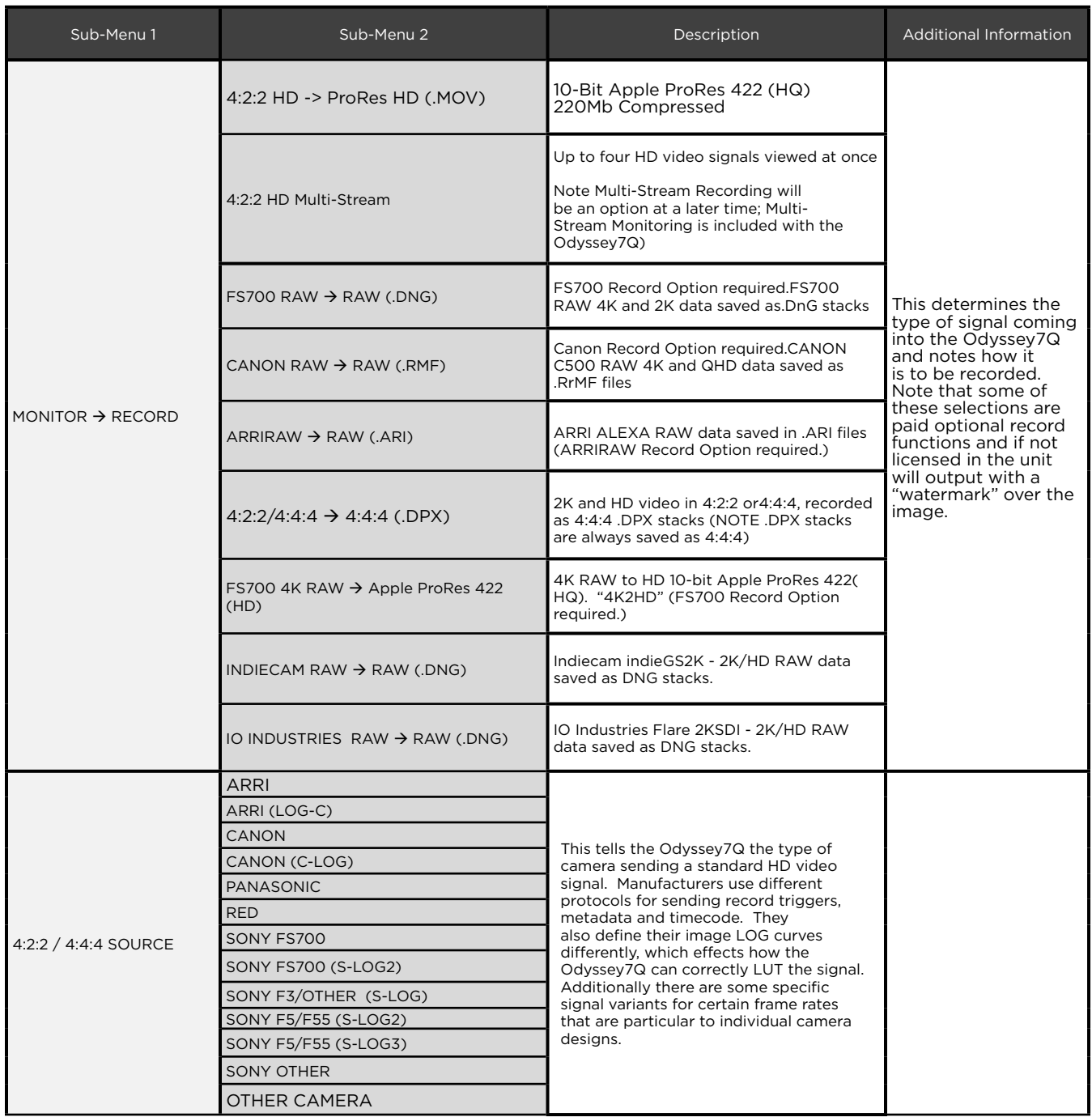

# <span id="page-20-0"></span>RECORD

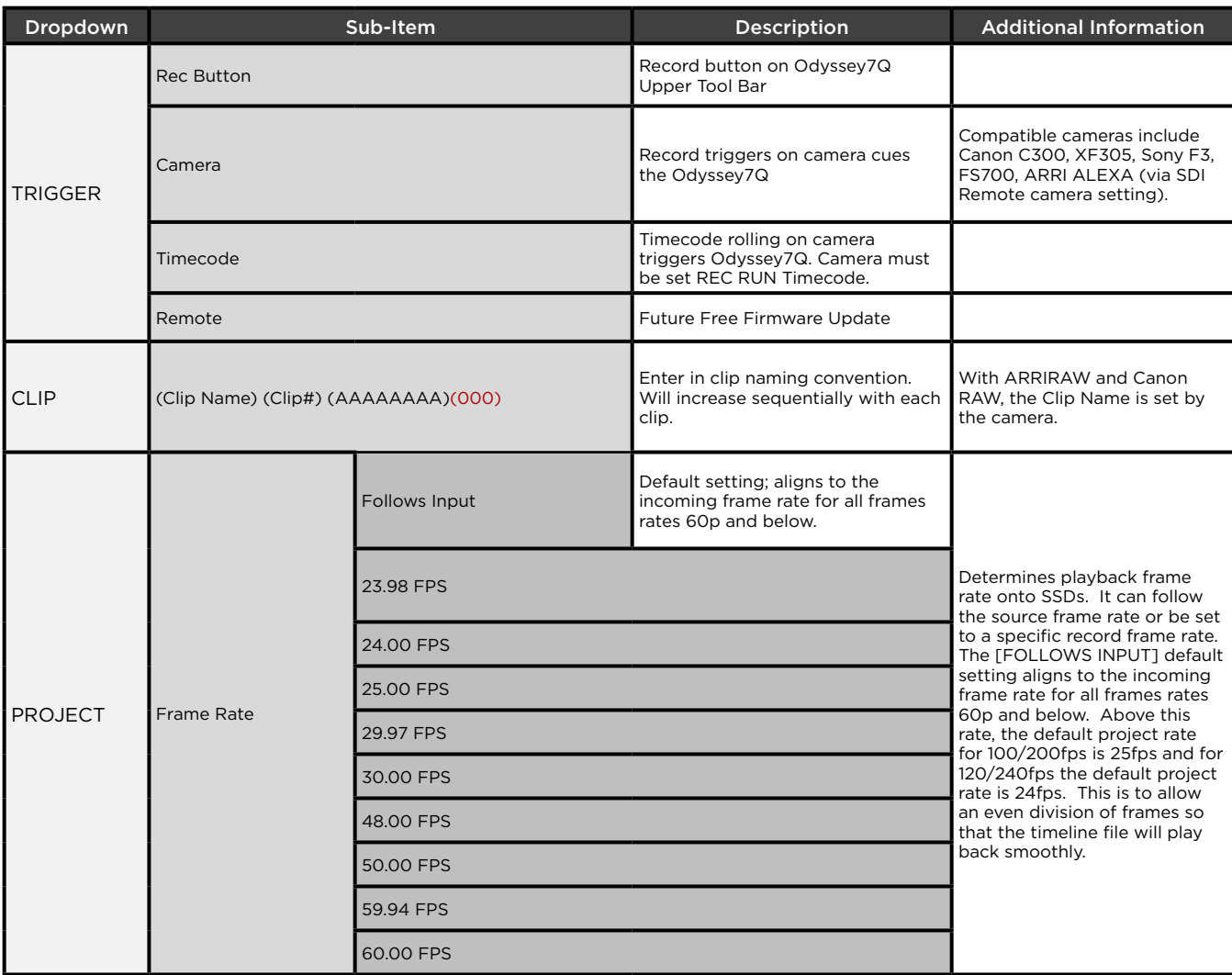

# INPUTS

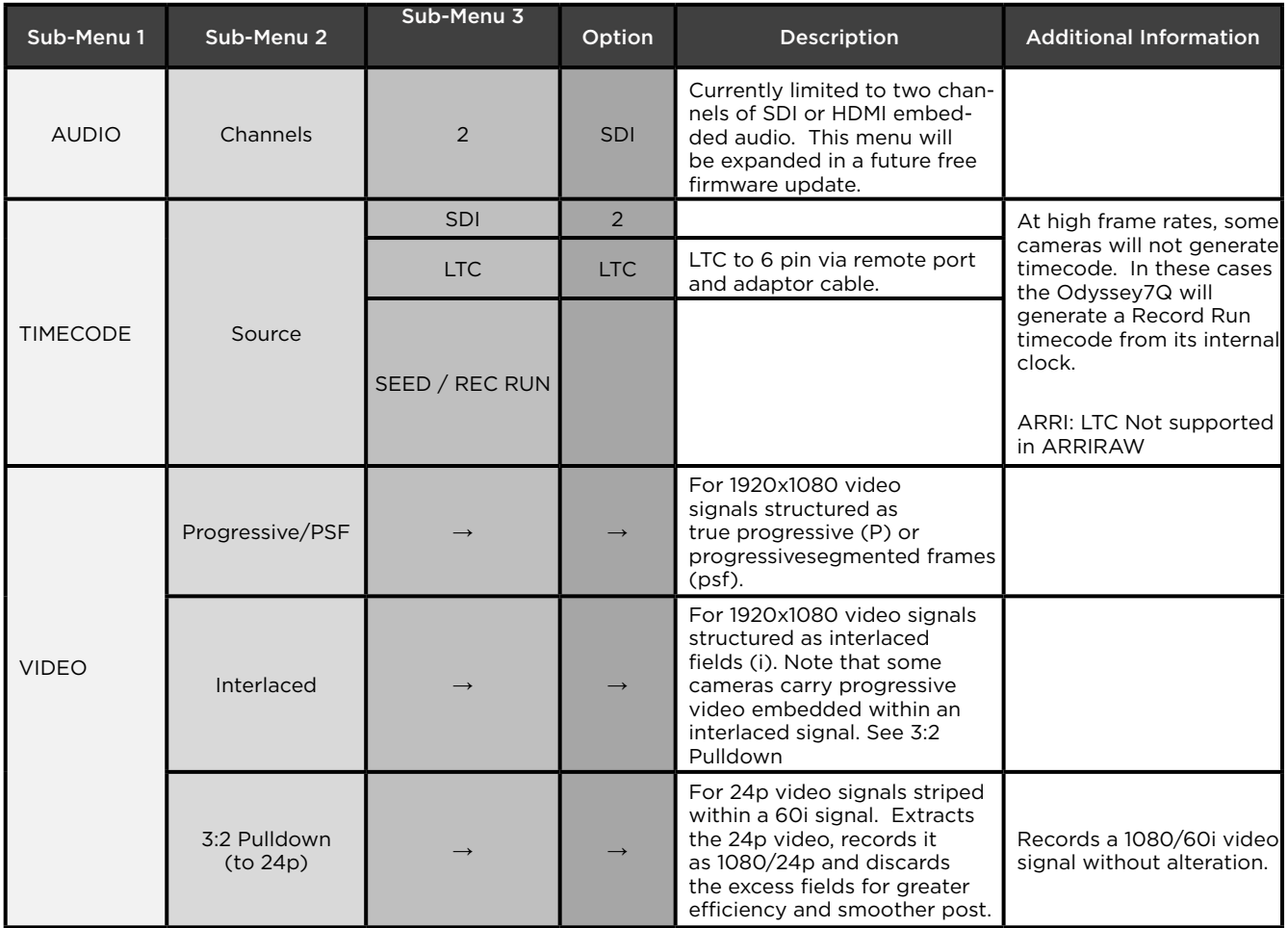

# **OUTPUTS**

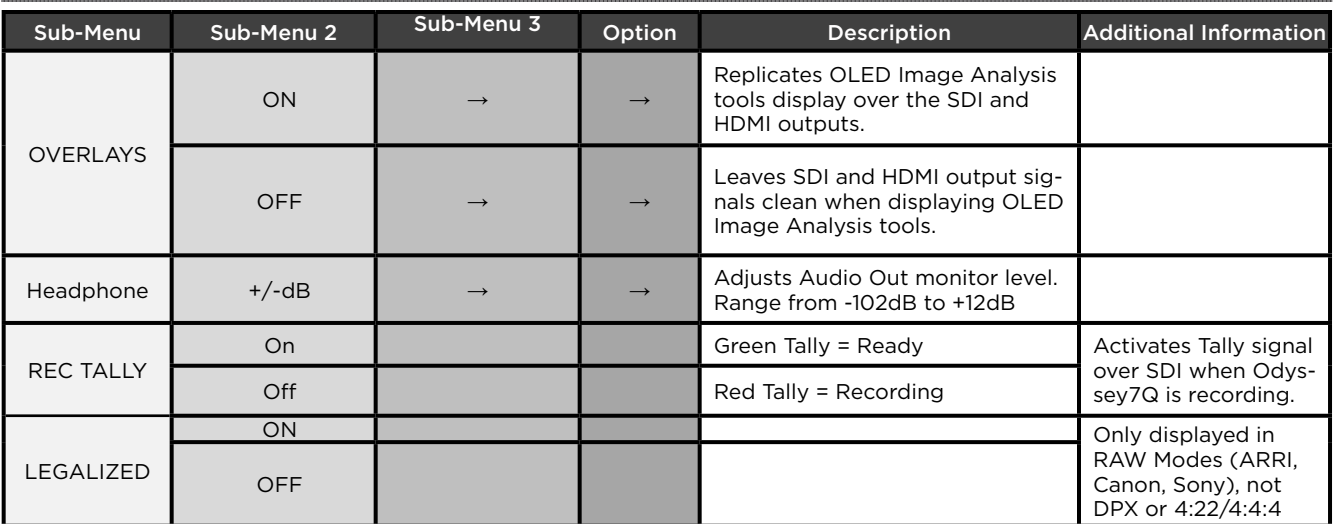

Congratulations! You are through the [※] MENU. Everything is easier from here.

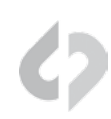

# <span id="page-22-0"></span>SYSTEM STATUS BUTTONS

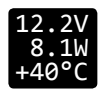

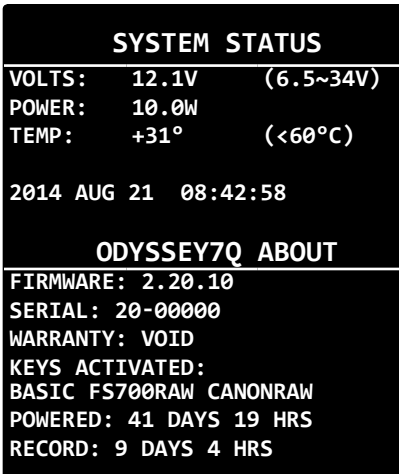

Displays critical specs of Odyssey7Q. Input voltage, Current wattage dRAW of Odyssey7Q (varies with mode), current temperature of main processor. Tapping button brings up more detailed information including the ABOUT menu of the Odyssey7Q.

The Odyssey7Q has a wide internal operating temperature window, up to 65° Celsius (149° Fahrenheit). The Odyssey7Q uses its magnesium case to passively shed excess heat. There are no vents or fans. Even under most harsh conditions, the Odyssey7Q should not suffer any operational issues due to heat. However, if the internal temperature of the Odyssey7Q rises high enough there are a series of warnings and safeguards in place to protect the device and the recorded files.

## TEMPERATURE WARNINGS AND SAFEGUARDS

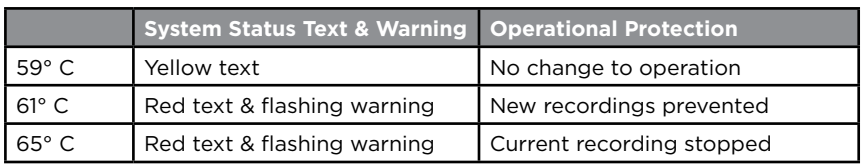

The Odyssey7Q has a wide range of acceptable voltage for incoming power, from 6.5 volts to 34 volts. The total wattage dRAW from the Odyssey7Q varies depending on the operational mode it is set to, but is always within a very modest range from less than 8 watts to no more than 15 watts. This allows a variety of battery options to be used with the device. While there are file recovery parameters in place, it is never a good idea to lose power while in the midst of recording. If the incoming voltage to the Odyssey7Q drops low enough there are a series of warnings and safeguards in place to protect the device and the recorded files.

# LOW POWER WARNINGS & SAFEGUARDS

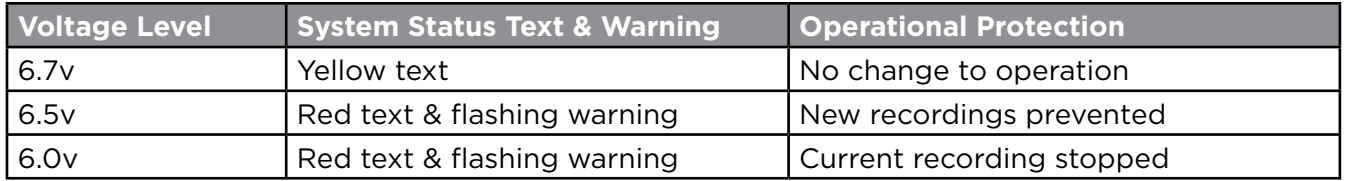

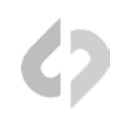

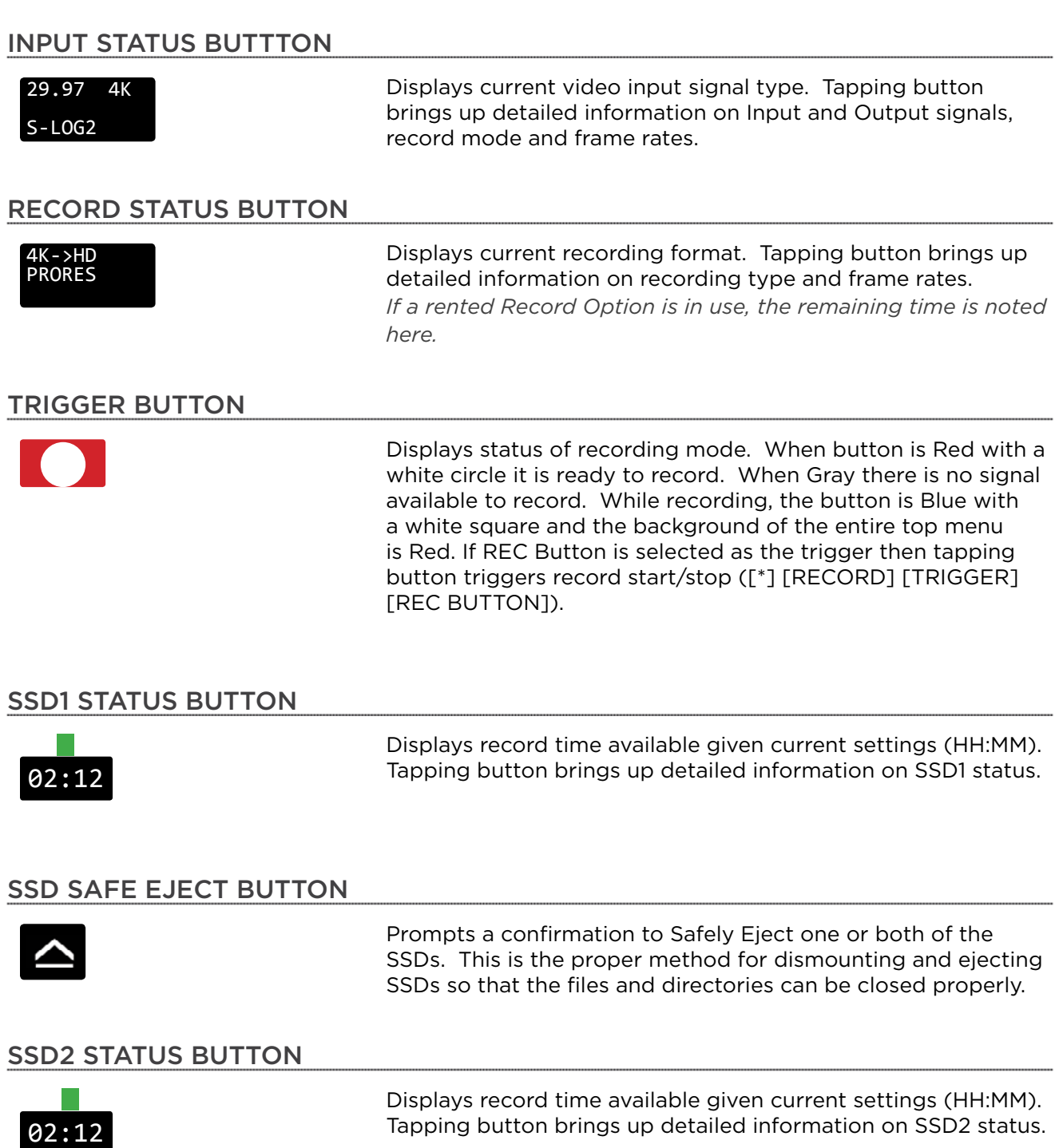

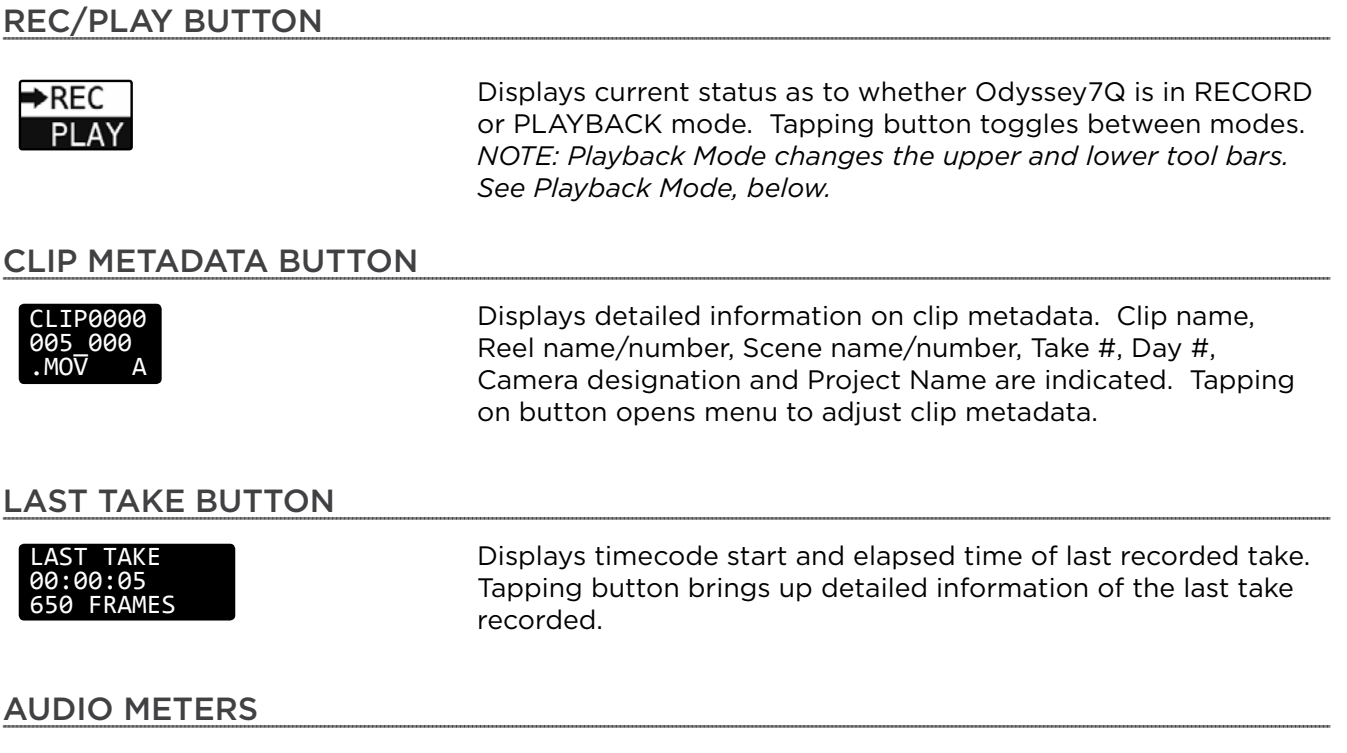

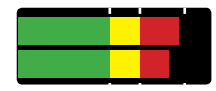

Displays left and right audio levels. Press and hold Level Meter to access Audio Meters menu.

# <span id="page-25-0"></span>UPPER & LOWER TOOL BARS - PLAY MODE

Tapping the REC/PLAY Button toggles the Upper Tool Bar to Play mode. Upper toolbar selections are different in Play Mode.

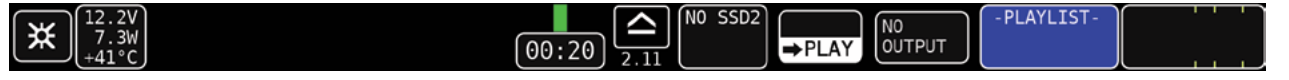

# PLAY LIST BUTTON

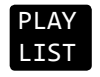

Tapping button displays a list of recorded files. Files can be selected for playback and can be continuously played back in a Loop.

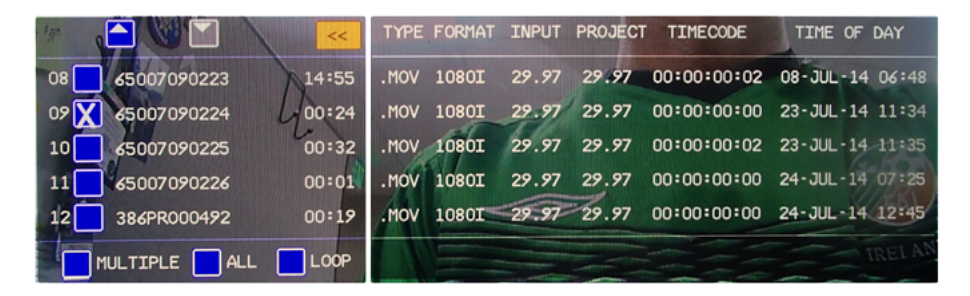

# OUTPUT STATUS / PROJECT RATE BUTTON

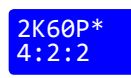

Displays current SDI output setting. Tapping button brings up detailed information on the Output Status. To change these settings, go to [\*] [OUTPUTS] [MODE].

# <span id="page-26-0"></span>LOWER TOOL BAR - PLAY MODE

A different toolbar will appear at the bottom of the monitor in Play Mode.

TOOLS GREV (<STEP C► STEP> NEXT> 00:12:16:72 05:59

# TOOLS/SCRUB BUTTON

TOOLS / SCRUB Toggles between Play controls and image analysis controls.

# PLAYBACK CONTROLS

There are five deck-style play controls. <PREV and NEXT> skip to the previous or next file in a selected playlist. <STEP and STEP> move a paused video file to the previous or next frame. ▶ & II toggle between play and pause.

# SCRUB BAR

The lower right tool bar is a bar that represents the full video file. The number on the left notes the time within the video file currently cued. The number on the right indicates the total time of the clip. A vertical line graphically represents the cue point within the file. Drag a finger across the bar to move through the file. A finger dragged on the video image area itself is a more fine-tuned control. To play the file from the selected point, use the deck controls.

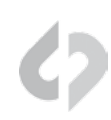

# <span id="page-27-0"></span>LOWER TOOL BAR

In addition to being a high quality recorder of multiple formats, the Odyssey7Q is also a fullfeatured production monitor. The Lower Tool Bar activates and controls the monitoring and image analysis functions.

# OLED GUIDE LUT CFOCUS (ZOOM) 00:12:16:72 [FALSE] (ZEBRA WFM HIST) (HIDE)

# OLED

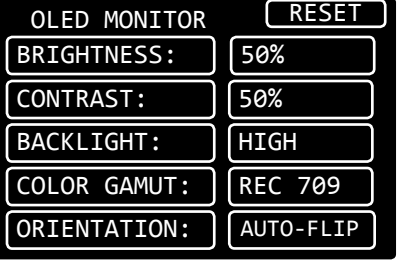

OLED Tapping button brings up OLED monitor settings. Controls are for Brightness, Contrast, Backlight and Color Gamut (REC709 or DCI P3). These controls are for the Odyssey7Q OLED panel only, and will not affect the recorded signal or the signal from any of the device's outputs. The Odyssey7Q display is capable of presenting the full contrast and color gamut of both the REC709 and DCI P3 standards.

> Assuming a standard, properly attenuated video signal from the camera, the Odyssey7Q defaults are 50% for brightness and contrast, medium for backlight and REC709 for Color Gamut. Unless otherwise noted, any standard HD video source should be a REC709-compliant signal, not DCI P3, which is for digital cinema displays. Additional controls will be available in a future free firmware update.

GUIDE

**GUIDE** Tapping button activates Frame Guides. Holding button brings up the Frame Guides settings. Current choices are 1.85:1 and 2.39:1. Additional options including user-adjustable settings will be available in a future free firmware update. The [GUIDE] button will highlight in green when active and indicate current selected frame guide (1.85, 2.39, 1.33). The native aspect ratio of the HD video image is 16:9, or 1.78:1.

# LUT

LUT **A Look Up Table (LUT)** is a set of exposure, contrast and color offsets to adjust an image. The Odyssey7 and Odyssey7Q offer LUTs to allow the flat LOG video signals from several popular cameras to be changed into standard REC709 video color and contrast for monitoring, while the recording remains LOG for greater color correction control in post. On the Odyssey7Q, the RAW record options also feature monitoring LUTs. A future update will allow programmable 3D-LUTs on the Odyssey7Q.

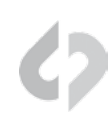

# **FOCUS**

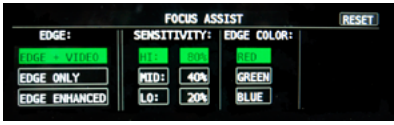

FOCUS Tapping button activates Focus Assist. Holding button brings up the Focus Assist settings. There are three styles of Focus Assist available.

> **[EDGE + VIDEO]** Shows video image with sharp edges highlighted in color. Also know as Peaking.

**[EDGE ONLY]** Shows only the sharp edges, clearly highlighting only aspects of the frame that are in focus.

**[EDGE ENHANCED]** Shows some picture information for framing, with sharp edges highlighted in color. To tune the Focus Assist to your personal preference, adjust Sensitivity of the high, midrange and low frequencies, then select a preference for Edge Color (red, green, blue). The highlighted color edges can also be set to pulse. The [FOCUS] button will highlight in green when active.

## ZOOM

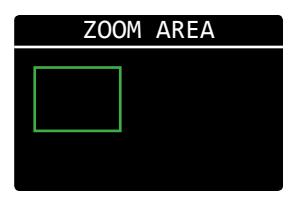

ZOOM Pixel Zoom enlarges a section of the image on the OLED panel to better judge focus and other aspects of the image. The native resolution of the HD image area on the OLED panel is 1280x720. Pushing the Pixel Zoom button once enlarges the image to fit a 1280x720 window within an HD 1920x1080 frame. Pushing the Pixel Zoom button again enlarges the image so that a 1280x720 window is cut from that native resolution of the image if greater than HD (ie, 1280x720 window within 4096x2160) or doubles up pixels to make the image larger in an HD frame. The Odyssey Pixel Zoom offers the unique function of allowing the enlarged window to be moved within the image frame simply by dragging a finger or stylus on the OLED screen. The movement can be selected to follow move (drag image) or oppose move (drag window).

Tap anywhere inside the ZOOM area box to center the image. Coordinates are remembered until powered off.

## TIMECODE

00:12:16:04 At the center of the Lower Tool Bar is a counter displaying<br>
At the center of the Lower Tool Bar is a counter displaying timecode. This counter displays hours, minutes, seconds and frames in the format 00:00:00:00.

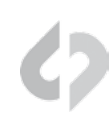

# FALSE

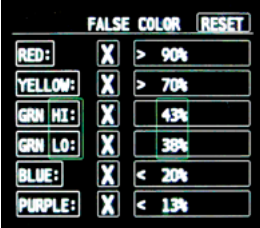

**FALSE** Tapping button activates False Color. Holding button brings up False Color settings. False Color is an exposure reference tool, attributing different colors to various brightness portions of the image. Available colors are Red, Yellow, Green, Blue and Purple. An HD video signal is measured in a scale from 0 to 109, often marked as a % or with the suffix IRE.

> In the chart below, note that while the different colors are designed to indicate certain ranges, these ranges are useradjustable for personal exposure preferences. Red, being the "white clipping" indicator will appear for any part of the image at the user-set exposure value and above, up to the highest brightness of the image (109%). Yellow will appear from the user-set exposure value up to the bottom of the Red exposure range. Purple is the bottom of the exposure range, so it will appear for any part of the image at the user-set exposure value or below. Blue will appear from the user-set exposure value to the top of the Purple exposure range. As Green is in a middle range of exposure, the top and bottom of its range can be set. It is possible to overlap some of the exposure ranges, at which point some of the colors will not appear. Other parts of the image are rendered in varying densities of gray. There is a reference bar at the bottom of the image indicating the exposure range each color represents.

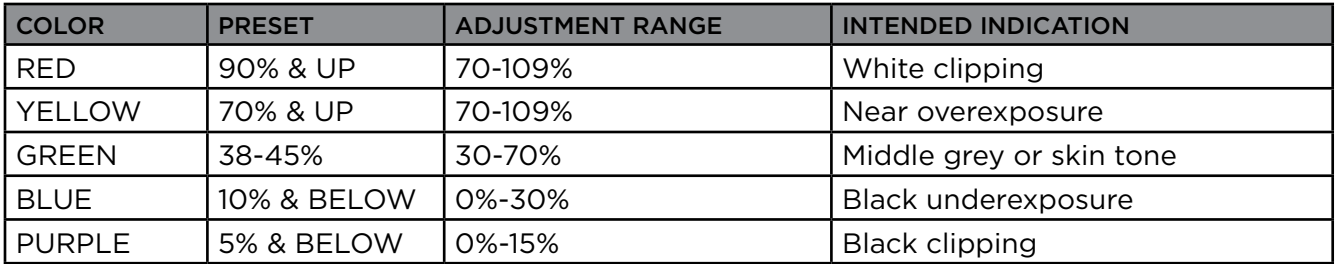

## ZEBRA

**TAPPING TADA TAPPING ACTLA TABLE TABLE TABLE TABLE TABLE TABLE TABLE TABLE TABLE TABLE TABLE TABLE TABLE TABLE TABLE TABLE TABLE TABLE TABLE TABLE TABLE TABLE TABLE TABLE TABLE TABLE TABLE TABLE TABLE TABLE TABLE TABLE TA** Zebra settings. A Zebra stripe (//////) is an exposure tool to indicate any part of the image that is at or above a particular brightness. Adjustment range for the Zebra setting is 70-109%. A future free firmware update will add a second Zebra stripe option.

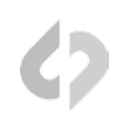

# WFM (WAVEFORM)

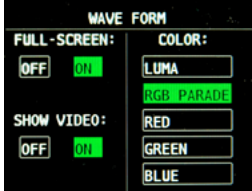

WFM Tapping button activates waveform. The waveform is based on the signal shown on the Odyssey7Q OLED. When in Multistream mode, if two signals are selected then the waveform can be used to compare two side-by-side images.

> Holding button brings up waveform settings. A waveform is an exposure tool used for measuring the brightness of the image throughout the frame. It can be set for overall brightness [Luma], with the three primary colors separated and displayed individually [RGB parade], or as the individual primary colors only [Red] [Green] [Blue]. The waveform can be displayed across the full width of the image display or in the lower right corner. With the large display, the RGB parade shows three individual waveforms side by side in the appropriate colors, while in the small display mode they are overlapped. The Waveform background can be switched between opaque and transparent to allow the video image to be visible behind the waveform for reference. A graticule overlay indicates exposure value references in 20% increments from 0%-100%, with an additional reference at 109%.

# HIST (HISTOGRAM)

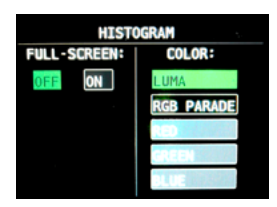

**HIST** Tapping button activates Histogram. Holding button brings up Histogram settings. A Histogram is an exposure tool indicating brightness by volume of image across a horizontal plane. The brighter the image the farther it is to the right. The more of an image registering at a particular brightness the taller the line graph at that brightness. It can be set for overall brightness [LUMA], with the three primary colors separated and displayed individually [RGB PARADE], or as the individual primary colors only [RED] [GREEN] [BLUE].

> The Histogram can be displayed across the full width of the image display or in the lower right corner. With the large display, the RGB PARADE shows three individual Histograms one above another in the appropriate colors, while in the small display mode they are overlapped. The HD video image is visible behind the Histogram at all times for image reference.

# HIDE (HIDE MENUS & SCREEN OVERLAYS/ VIDEO)

**HIDE** While the Odyssey7 and Odyssey7Q's OLED screen provides an excellent image with intuitive touch screen controls and information displays, sometimes one does not want to see it all. The Hide function can be set to make either the controls & displays disappear or the video image go black. A tap anywhere on the screen brings the full display back.

# <span id="page-31-0"></span>RECORDING TO SSD MEDIA

The SSDs will automatically Span from SSD1 to SSD2. This means that if a file is recording to SSD1 and fills the available memory, the recording will continue uninterrupted on SSD2. The exception to this is when recording in a high data rate mode that requires both SSDs to be recorded to simultaneously, such as FS700 Record Option, 2K RAW @ 240fps. For more information on record times and SSD capacity, see Record Time Capacities. A future free firmware update will also allow the option of simultaneous dual recording, in which both SSDs record identical files for backup purposes.

# LOSS OF POWER DURING A RECORD

You should never power off the camera while recording. Many camera's including the ALEXA, disable the user from doing so while recording. Included in the Odyssey7Q is a recovery mechanism. In case of power loss, you may lose the last few frames of the recording, but not the entire last take. You will receive several error messages due to the loss of source. If the unit fails to close the last clip and return to normal operation once the source has returned, you will need to remove the power from the unit, then re-power the unit.

After any failure of this type, the device will automatically mark the SSDs as full, once power is restored to the unit. You will need to offload the footage before you will be able to continue recording in order to help ensure proper recovery of the previous recordings.

# DOWNLOADING MEDIA

Always make sure to properly Safe Eject to dismount SSDs before removing from Odyssey7Q. While the Odyssey7Q drives are exclusive Convergent Design products, they utilize a standard 2.5" SATA interface. No expensive proprietary download stations are required. Consumer card adapters such as Seagate GoFlex adapters (see *Third Party Accessories* in this manual) are available with Thunderbolt or USB 3.0 interface. Thunderbolt is fastest and USB 3.0 is most common and self-powering. Firewire 800 is not recommended as it will take a very long time to download files.

*Convergent Design offers a USB 3.0 SSD Adapter (CD-SSD-USB3) through authorized dealers and distributors. This device allows you to access files on the Convergent Design SSDs on any computer with a USB 3.0 or USB 2.0 port. (Please note that USB 2.0 ports have much slower data transfer rates.)*

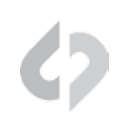

# <span id="page-32-0"></span>FILE MANAGEMENT SOFTWARE

Convergent Design has three free file utility programs, CD transfer, CD clip Merger and CD ProRes Transfer Tool, available for download for both Mac & PC on our website. [https://convergent-design.com/support/firmware-downloads/software-utilities.html](https://convergent-design.com/support/firmware-downloads/software-utilities.html  ) 

# CD DATA UNPACKER

Higher frame rate 8-12-bit (1920x1080, 2048x1080) DPX files are recorded in "Packed" files. CD Data Unpacker Utility copies and converts 1080p/59.94 and 1080p/60 DPX files and clips. The DPX files are converted from a "Packed" to "Unpacked" data format. Other DPX frame rates and other files formats do not need unpacking.

## CD CLIP MERGER

Some high data rate formats need to be striped (aka RAIDed) across two SSDs when recording in the Odyssey7Q. After offloading these file folders onto a local drive on a computer, CD Clip Merger combines matching RAIDed folders into single file folders.

Odyssey7Q RAIDed recording formats include ARRIRAW 4:3 @ 48fps and Sony FS700 2K RAW @ 200fps and 240fps.

Basic Instructions for Using CD Clip Merger Software

- 1. Create a folder to hold your footage on our Hard Disk Drive or Raid System, giving it a name meaningful to you, such as "Project Name - Camera A - 2013-09-12"
- 2. Open the }CLIPS{\_Odyssey7Q folder on your first SSD and copy all of the folders to the folder created in Step 1. Do not copy the folder itself, copy the contents of the folder.
- 3. Open the }CLIPS{\_Odyssey7Q folder on your second SSD and copy all of the folders to the folder created in Step 1. Do not copy the folder itself, copy the contents of the folder.
- 4. Run the CD Clip Merger Program.

Additional instructions are available in the "Readme" file included in the download.

## CD Apple ProRes TRANSFER 1.2

Copies Apple ProRes files recorded on the Odyssey7Q and merges files within each clip. Also optimizes Apple ProRes clips for playback and editing. *Note: While not required, offloading files from SSDs using this tool is a more efficient workflow than other methods.*

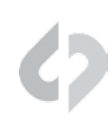

# <span id="page-33-0"></span>FILE STORAGE

The Odyssey SSDs support read rates of 500 Mbytes/sec. Keep in mind you will be limited by the slowest median in the transfer process. For example: eSATA 3GBps interface cards have a max performance of ~270Mbps, and eSATA 1.5GBps have a max performance of ~130Mbps. typical Hard Drives (non-RAID) generally perform anywhere in the range of 80-130MbpsFor maximum performance, make sure you are using eSATA 6 GBps, USB 3.0 or Thunderbolt to a RAID configuration.

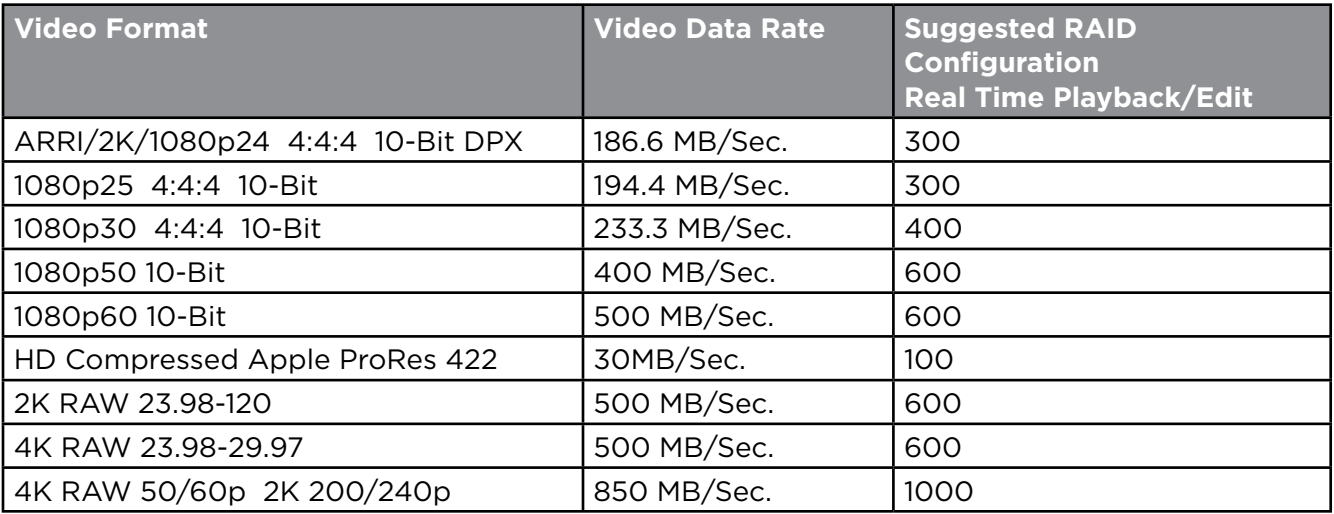

# <span id="page-34-0"></span>WORKING WITH FILES RECORDED BY THE ODYSSEY7Q

There are numerous post systems and NLEs that can read natively the various file formats recorded by the Odyssey7Q. Some NLEs may require plug-ins in order to read certain file formats. Blackmagic Design Resolve software is available for free and can read all formats recorded by the Odyssey7Q.

# FILE STRUCTURE

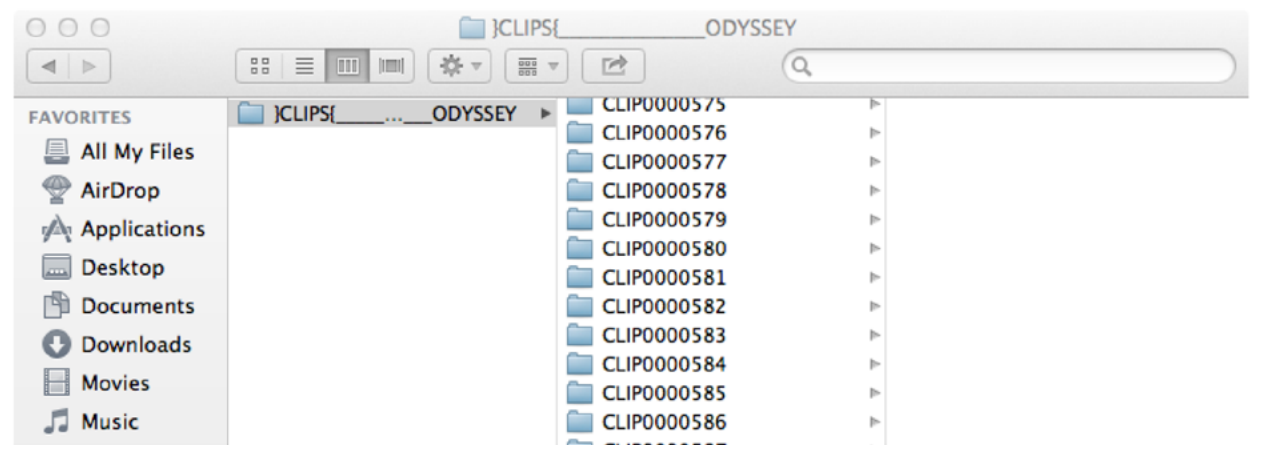

# UNCOMPRESSED SUPPORT (DPX SEQUENCE)

All Uncompressed recording on the Odyssey7Q is recorded as 10 bit RGB 4:4:4 DPX, this is for all sources regardless if the source is 8 bit, 10 bit, 4:2:2, 4:4:4. with 12 bit camera's the files are recorded as a 16 bit DPX, for more universal compatibility. Also note that with DPX files timecode, and Clip Metadata is stored in every frame, as well as in the XML file within each clip. All audio is recorded 48Hz 16 bit Uncompressed Wav audio.

Also Note 1080p59.94/60p, 1080p119/120 and 12 bit files are recorded as Packed, so our CD unpacker utility will need to be used before the files can be used in any editor.

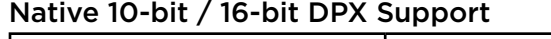

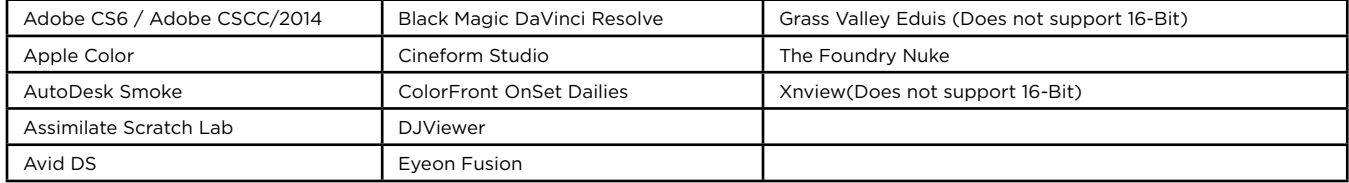

## Plugins for DPX Support

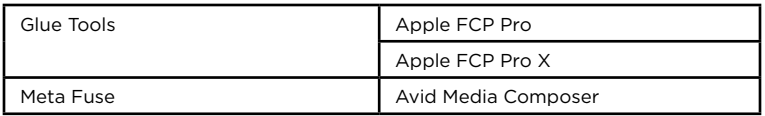

# <span id="page-35-0"></span>Apple ProRes 422 (HQ)

The Odyssey 7 and 7Q records in Apple ProRes HQ which is a 10 bit 4:2:2 220Mb compressed codec. This will allow for high quality recording while avoiding high data rates of working with uncompressed video. (DPX)

# Native Apple ProRes 422 Support

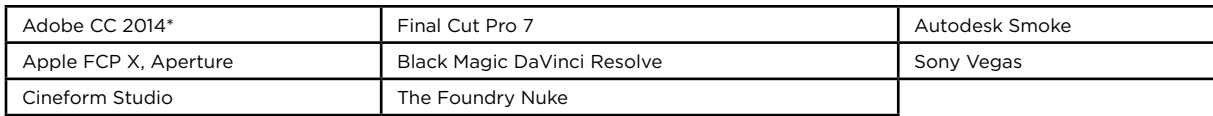

# SONY FS700 RAW SUPPORT (DNG SEQUENCES)

All FS700 RAW recording on the Odyssey7Q is recorded as a 12-bit linear CinemaDNG file. With DNG files, timecode and clip metadata is stored in every frame, as well as in the XML file within each clip. All audio is recorded 48Hz 16 bit Uncompressed WAV audio.

It is important to correctly set the white balance of the camera, as this is baked into the RAW file.

## Native CinemaDNG Support

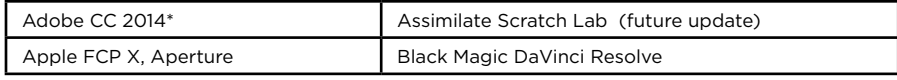

\*Pending next Adobe CC update.

# FS700 RAW: DEALING WITH RAW FILES

Note that FS700 RAW files are Linear, thus the files need a Gamma 2.2 correction in order to look correct. You may notice when you first import your files that they appear very dark before correction.

# FS700 DAVINCI RESOLVE IMPORT SETTINGS

- 1. Right click on the file and select "Edit CinemaDNG Codec Settings"
- 2. Then under the CAMERA RAW select be sure CinemaDNG is selected from the drop down menu.
- 3. Set the Decode using method to CinemaDNG Default\* (Also be sure your project is setup correctly)
- 4. Set the White Balance to As Shot

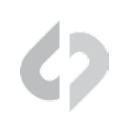

- 5. Set the Color Space to Rec709
- 6. Set the Gamma to Rec709
- 7. Leave Highlight Recovery off
- 8. Click Apply

The Media Pool Camera RAW settings are the same as the ones in the color page and these are designed for individual clip adjustment so its better to first set the 'Project Settings', 'Camera RAW' as you need for the whole project.

Select 'Project Settings', 'Camera RAW', 'CinemaDNG' and make sure the 'Decode using' is set to either 'CinemaDNG Default' or "Camera Metadata'

The "Camera Metadata' is the default and the best place to start if you need to change an individual clip with camera RAW.

The Media Pool settings are helpful if you have a mix of different clip types, you can sort by codec, select a group and adjust.

For your convenience, Convergent Design has generated several example LUTs that can be applied to your RAW footage. Keep in mind these LUTs are an approximation, and may need adjustment depending on your application.

These LUTs are available in the Firmware/Downloads section of the Convergent Design website.

*\*Also note that using camera metadata or CinemaDNG default is also supported.*

# TO LOAD 3D LUTS INTO DAVINCI RESOLVE

- 1. Select the Project Settings wheel, and navigate to Look Up Tables
- 2. Select Open LUT Folder, and copy the included example LUTS into this folder.
- 3. Now Select Update Lists
- 4. Now in the Media Browser you can right click on your RAW file and select 3D LUT and select the LUT you wish to apply from the list.

*Note the following about each CD example LUT, and you should adjust the LUT based on your application.*

## FS700\_1.11.100\_SLOG.cube

This LUT can be applied to view a simulated S-Log2 look. based on the RAW recording with the S-Log2 picture profile, also note the image should closely match the internal media.

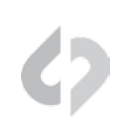

# <span id="page-37-0"></span>FS700 FCP X IMPORT SETTINGS

Once you have created a new project be sure to check the following Settings:

- 1. Under Final Cut Pro select Preferences
- 2. Be sure the Still Images editing duration is set to 0.0.1 Seconds
- 3. Select navigate to File and select Import Media
- 4. Navigate to the Clips directory, and select the Clip Folder contain your FS700 RAW files.
- 5. At this point you can start correcting the files to a 2.2 Gamma. using the Color Board.

*\* Note if you are recording the the internal media you can import the matching S-Log2 file, and select* Match Color *for a close approximation of S-Log2, but will most likely need additional tweaking.* 

# CANON C500 4K RAW SUPPORT

All Canon C500 4K recording on the Odyssey7Q is recorded as 10 bit Cinema RAW file. Also note that with RMF files timecode, and Clip Metadata is stored in every frame, as well as in the XML file within each clip. All audio is recorded 48Hz 32 bit Uncompressed Wav audio.

*It is important to correctly set the white balance of the camera, as this is baked into the RAW file.*

## Native Cinema RAW Support

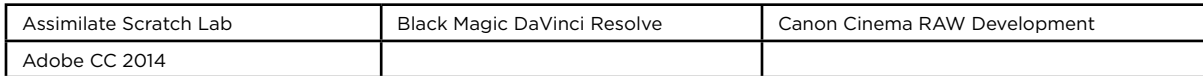

# ARRI ALEXA ARRIRAW SUPPORT

All ARRI Alexa ARRIRAW recordings on the Odyssey7Q are recorded as 12 bit ARRIRAW file, also NOTE that with ari files Timecode, and Clip Metadata is stored in every frame, as well as in the XML file within each clip. All audio is recorded 48Hz 16 bit uncompressed wav audio.

## Native ARRIRAW Support

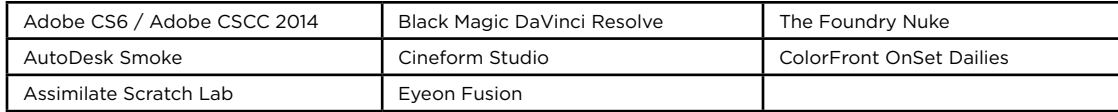

For a more extensive list on ARRIRAW and workflow please visit: http://www.arri.com/camera/digital\_cameras/workflow/working\_with\_arriRAW/recording/ arriRAW\_t\_link/

# Mechanical DRAWings

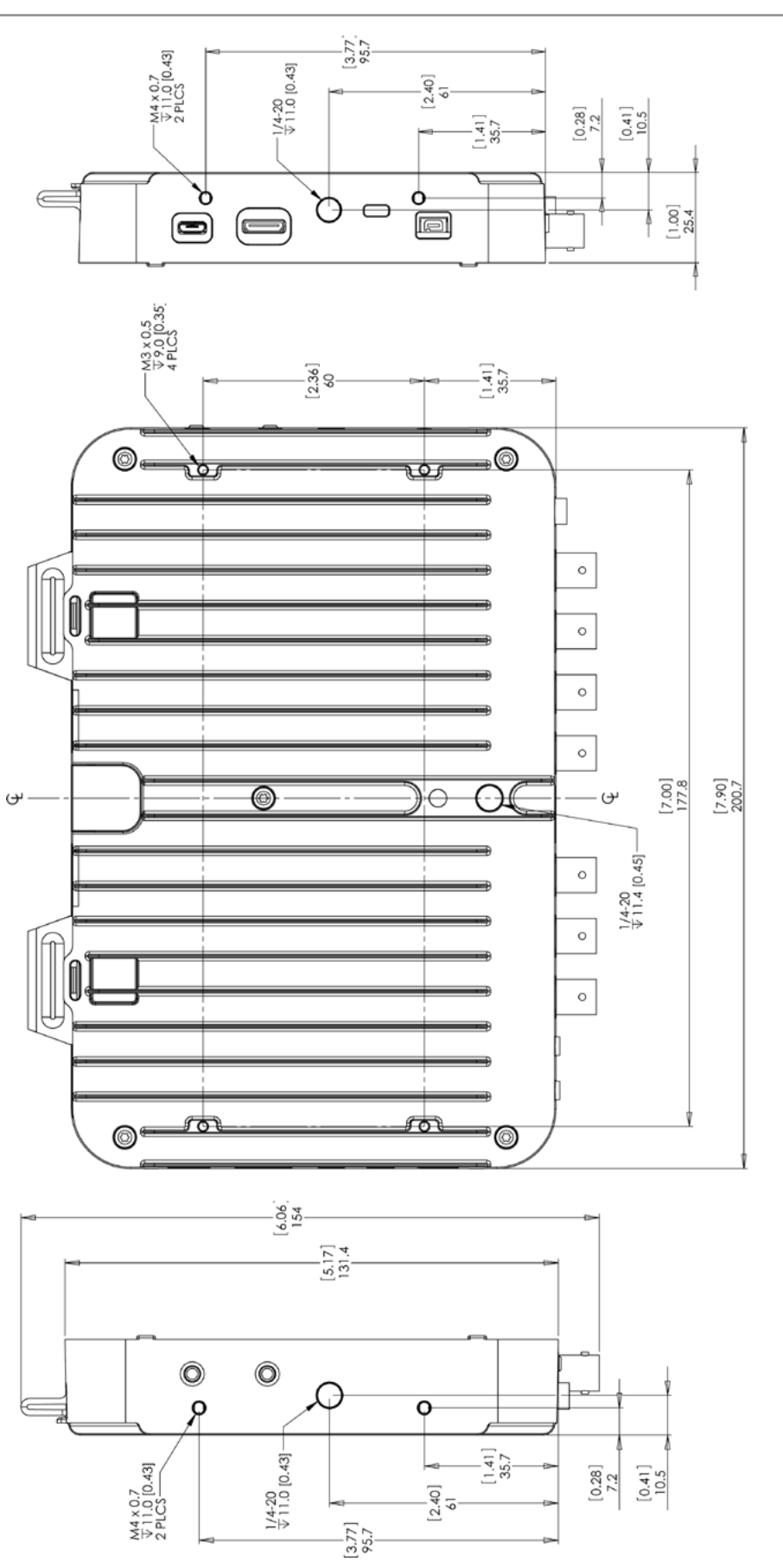

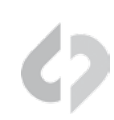

<span id="page-39-0"></span>*All Convergent Design products are available through our worldwide dealer network. Visit http://www.convergent-design.com/Dealers.aspx to find our nearest authorized dealer*

# POWER SUPPLY OPTIONS

The Odyssey7Q can accept DC power ranging from 6.5-34v. This means that small camcorder batteries, large camera bricks and even large block batteries or belts can be used to power the device.

Depending on monitor and record modes, the power dRAW from the Odyssey7Q can range from 8-15w. Even small camcorder batteries can power the Odyssey7Q for several hours.

The Odyssey7Q is supplied with a Convergent Design AC power supply (replacement part CD-OD-AC-PS). This is a universal switching power supply that can be used throughout the world, and comes complete with several interchangeable plug connectors. Only use a Convergent Design AC power supply on the Odyssey7Q.

The Odyssey7Q uses a *Neutrik 3-pin connector* for power input. Convergent Design has modified this connector for reliability, strength, and protection from shorting. Convergent Design supplies cables to 3rd party manufacturers of battery plates and other Odyssey7Q accessories.

# ONLY USE A CONVERGENT DESIGN POWER CABLE ON THE ODYSSEY7Q.

## Convergent Design offers four optional power cables for the Odyssey7Q.

Anton Bauer D-Tap 12v power cable to Odyssey7Q (18") CD-OD-DTAP XLR-4 (generic 12v) power cable to Odyssey7Q (18") CD-OD-XLR Fischer-3 (ARRI 24v) power cable to Odyssey7Q (18") CD-OD-Fischer Flying lead (bare wire pigtail) power cable to Odyssey7Q (36") CD-OD-Flying

## BATTERY PLATE OPTIONS

Convergent Design offers a series of rear plates for the Odyssey7Q that accept various manufacturers' small camcorder batteries.

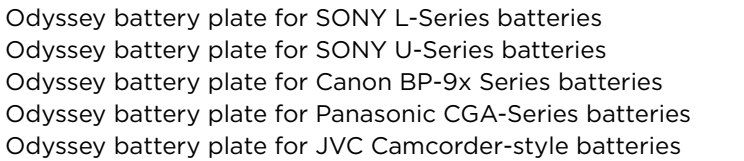

CD-OD-SLPlate CD-OD-SUPlate CD-OD-CBPlate CD-OD-PCGAplate CD-OD-JVC plate

Convergent Design also makes battery plates that can also hold and power a pair of Teradek Bolt video receivers along with the Odyssey7Q. Two camcorder batteries (one for the Odyssey, one for the Teradeks) are used or a single large battery. These plates are shipped in kits that include short SDI cables and power cables for the Odyssey and Teradeks.

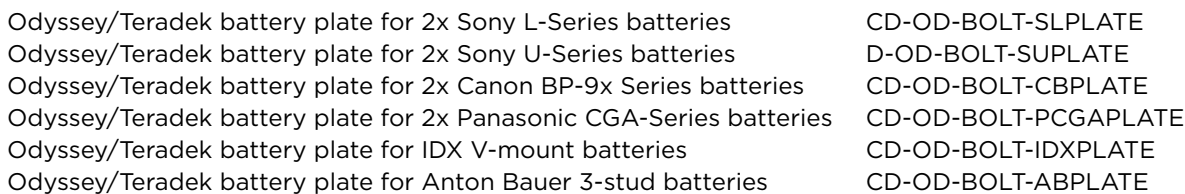

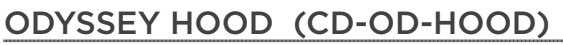

The Convergent Design Odyssey Hood is a flexible three-sided sunshade for the Odyssey7 and Odyssey7Q. It attaches to the side 1/4-20 mount sockets on the Odyssey. If there is another item such as a mount that uses these side sockets, the Odyssey Hood's bolts can be removed and the other item's bolts can be passed through the Hood into the Odyssey. The Odyssey Hood folds flat for storage and can rest atop the Odyssey within the Odyssey Case. When the Hood is folded the mounting bolts do not protrude long enough to make contact with any surface, so as not to scratch the Odyssey screen in transport.

# ODYSSEY ALUMINUM TABLE STAND (CD-OD-AL-TS)

The Convergent Design Odyssey Aluminum Table Stand attaches to the Odyssey7 or Odyssey7Q. While only five ounces, it is tall enough to protect the cables and connectors attached to the bottom of an Odyssey. The design tilts back the screen for comfortable viewing while also centering the weight over the stand for balance.

The stand can support an Odyssey alone or with any Convergent Design battery mount with full clearance and stability. There is also a standard 5/8" socket with tie-down bolt to mount the stand onto a standard light stand or baby pin. The stand also functions as a "chest offset" when an Odyssey is worn with a neck strap so the operator doesn't have to look uncomfortably straight down.

# ODYSSEY CASE (CD-OD-CASE)

The Convergent Design Odyssey Case is based on a Nanuk 910 with custom foam insert. The use of rigid foam means less is needed for protecting the gear and it can be precision cut. The main cutout for an Odyssey7 or Odyssey7Q includes removable layers of rigid foam to allow the Odyssey to fit snugly when bare or with a variety of battery plates and 3rd party accessory mounts. This includes all Convergent Design mounting plates, including the Teradek Bolt Adapter Plate, complete with wireless receivers mounted and all cables plugged in. An additional cutout is large enough to hold SSDs, cables, USB adapter, batteries, Teradek Bolt transmitters, etc.

# ODYSSEY ULTRA-THIN SDI CABLE (CD-OD-SDI)

The Odyssey Ultra-Thin SDI Cable is a flexible and lightweight cable for use with the Odyssey7 and Odyssey7Q. The SDI cable is rated for 3G signals and is useful in camera-mounted installations where its thinness and flexibility will help keep it out of the way for operators. Despite its small size, the SDI Cable is quite rugged and can even be tied in knots without effecting performance. Standard lengths are 18" and 36" with custom lengths available by special order.

# ODYSSEY UTILITY DRIVE (CD-SSD-UTILITY)

The Odyssey Utility Drive is designed as a lower cost alternative to the Odyssey Premium SSD media for secondary tasks. The Odyssey Utility Drive can be used for Odyssey7 & 7Q firmware updates, Odyssey7Q 3D-LUT files and other future functionality. The Odyssey Utility Drive will not record video files. It is intended for Odyssey7 & 7Q owners who do not wish to tie up an Odyssey SSD with utility features, or for Odyssey7 & 7Q owners who use their devices as monitors and do not need to purchase the more expensive recording media.

# ODYSSEY SSD TO USB 3.0 ADAPTER (CD-SSD-USB3)

To connect an Odyssey SSD to a computer for downloading files, the computer needs to be able to mount an eSata 2.0 connection. For computers without such connectivity, the Convergent Design SSD to USB 3.0 Adapter is an inexpensive cable-style adapter to allow the Odyssey SSD to connect to a USB 3.0 port. 6Ghz transfer speed. *NOTE: While the Convergent Design USB 3.0 Adapter can be connected to a USB 2.0 port, download speeds will be extremely slow, requiring many hours to offload an SSD.*

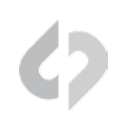

# ODYSSEY RACK MOUNT KIT (CD-OD-RACK)

The Convergent Design Odyssey Rack Mount Kit accepts one or two Odyssey7 or Odyssey7Q units. Monitors face forward for easy viewing and tilt forward for access to SSDs. A pass through patch bay is included on the back along with short jumper cables for complete connectivity.

# ODYSSEY SCREEN PROTECTORS

The Convergent Design Odyssey Screen Protector is a stick-on/peel-off clear shield for the glass screen on the Odyssey7. It includes the inked labeling for the connectors and controls on the device. This is a replacement item for the screen protector that ships installed on the Odyssey7.

Replacement Odyssey7 Screen Protector (CD-OD-SP7): US List: \$35 Replacement Odyssey7 Screen Protector (CD-OD-SP): US List: \$35

# CLOTH FOR CLEANING THE ODYSSEY7 SCREEN

ODYSSEY MICROFIBER CLEANING CLOTH (CD-OD-MFC)

*For information on where to buy these accessories and other Convergent Design products please visit the Dealers section of our website at* [http://convergent-design.com/dealers.html](http://convergent-design.com/dealers.html )

<span id="page-42-0"></span>Convergent Design works with numerous manufacturers for additional support products for the Odyssey7Q. While we have provided information and support, Convergent Design makes no claim and accepts no responsibility in the use of these products. These products are available through these manufacturers' own dealers.

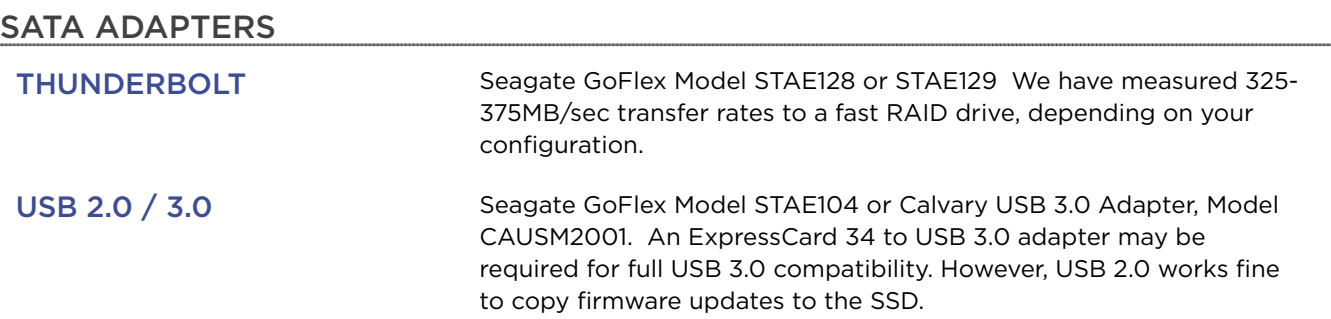

# MOUNTING AND BATTERY PLATES

Ocean Video manufactures the EnduroPower mounting plate with Anton Bauer Gold Mount or IDX V-Lock battery mounts. The EnduroPower plate includes numerous threaded mounting points for accessories.

Nebtek manufacturers the Odyssey7 Power Cage with Anton Bauer Gold Mount or IDX V-Lock battery mounts, or dual camcorder battery mounts for Sony, JVC Canon or Panasonic compatible batteries. The Odyssey7 Power Cage includes numerous threaded mounting points for accessories.

## SOFT CASE

PortaBrace manufactures the Flat Screen Monitor Case – Convergent Design, which is made of waterproof Nylon Taslan. Velcro flaps allow access to all sides and an integrated hood folds down as a screen protector.

# <span id="page-43-0"></span>NEW FEATURES

# HIGHER FRAME RATES FOR APPLE PRORES 422 (HQ) IN 1080P

Apple ProRes 422 (HQ) recording is now enabled in 1080p50 and 1080p59.94.

# INTEGRATED DECK CONTROL AND SCRUBBING IN PLAY MODE

Scrubbing through clips is now available both while the file is playing as well as when it is paused.

# SELECTABLE PIXEL ZOOM DRAG ORIENTATION

When using the finger drag function to select the section of the image visible in Pixel Zoom function, the drag orientation can be set to follow the finger move (drag the image) or oppose the finger move (drag the window).

# NEW FEATURES – RECORD OPTIONS (ODYSSEY7Q ONLY)

# NEW POV RAW RECORD OPTION AVAILABLE FOR PURCHASE OR RENT

The POV RAW Record Option is for various special function cameras with RAW output. The RAW data is captured as Cinema DNG files. The POV RAW Record Option is \$1495 to purchase or \$99/day to rent through the Convergent Design website.

The cameras currently supported include the IO Industries Flare 2KSDI and the Indiecam indieGS2K. Supported RAW formats for these cameras are as follows.

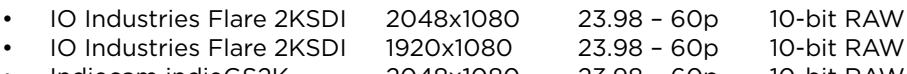

- Indiecam indieGS2K 2048x1080 23.98 60p 10-bit RAW
	- Indiecam indieGS2K 1920x1080 23.98 120p 10-bit RAW
	- Indiecam indieGS2K 1920x1080 23.98 60p 12-bit RAW

# CANON C500 HIGH SPEED RAW SUPPORT

Canon Cinema RAW "4K Half RAW" mode 4096x1080 is supported at 50p/60p and 100p/120p. The Odyssey7Q currently supports the original full frame height version of the Canon 4K half RAW, not the "4Kx1K" cropped mode. Only the highest frame rates in the Slow & Fast modes are currently supported.

# SONY FS700 4K2HD RECORDING UP TO 60P

FS700 4K RAW to HD Apple ProRes 422 (HQ) is now available up to 60p (59.94). 50p is also available.

# <span id="page-44-0"></span>FIXES & IMPROVEMENTS

- FIXED Time of Day timecode issue
- FIXED Backward file compatibility during firmware updates
- FIXED "Ticking" audio after 720p file recovery
- FIXED Black dots in live image when overexposing or white-clipping
- FIXED False-triggering when Odyssey set to camera trigger
- FIXED Timecode triggering in 720p
- FIXED False "Warranty Void" notice on some units from previous firmware
- FIXED 1080psf audio sync issue in Playback
- FIXED Pixel Zoom mode distorting of image on OLED
- IMPROVED Touchscreen response
- IMPROVED Touchscreen recalibrates by engaging F1 Lock button

# KNOWN ISSUES

## AUDIO

- SDI/HDMI outputs occasionally will not carry audio. Cycle Odyssey power to restore.
- SDI/HDMI audio occasionally will have a static pop when powering up.
- Audio occasionally will swap tracks when recording in DPX.
- Audio output (headphones) occasionally flips channels.

## MONITOR

- Focus Assist in Edge Enhanced mode and recording Apple ProRes 422 (HQ) shows edges as white instead of selected color.
- SDI/HDMI outputs have a pink line in image on Canon C500 2K 12-bit/10-bit video. Recording is unaffected. • Switching between ARRIRAW 1.5G DL and 3G DL occasionally can make the image incorrect on the OLED screen. Disconnect & reconnect one of the SDI inputs to correct. Recording is unaffected.
- IO Industries RAW files do not send color balance metadata to the Odyssey7Q so images appear incorrect. Recorded metadata color balance is set to 5600K but is not baked in.

## PLAY

- Audio in HD Apple ProRes 422 (HQ) 50p/60p files is out of sync because the Odyssey is currently playing back audio at 1080 25/30p. Recording is unaffected.
- Very fast scrubbing can show bad colors. The image corrects after scrubbing completed.
- The Playlist occasionally reports timecode as "00:00:00;00". Eject and re-insert the SSD to correct.
- Multiple clip play is currently supported only in DPX and Apple ProRes 422 (HQ).
- Scrubbing RAW or DPX files occasionally causes the image to pixelate. The image corrects after scrubbing completed.
- FS700 2K RAW files occasionally show improper colors on initial selection of a clip. De-select and then reselect the clip to correct.
- FS700 RAW files occasionally show vertical line on right edge of frame. Recording is unaffected.
- F700 4K RAW 50p files occasionally do not play back audio. Recording is unaffected
- FS700 RAW 30p and 60p files occasionally play with jitter. De-select and re-select to correct. Recording is unaffected.

## RECORD

- Audio at the last few frames of an Apple ProRes 422 (HQ) file occasionally records static. Add two seconds of pre- and post-roll to shots to avoid.
- ARRIRAW 4:3 mode is currently unsupported.

# <span id="page-45-0"></span>NEW FEATURES

# ADVANCED PLAYBACK CONTROLS FOR ALL FORMATS

This is a complete revamp of the Playback system. Standard deck-style controls for Play/ Pause, single-frame step forward or step-back, and skip forward or back to next/pervious clip. Additionally, an interactive scrub bar allows the user to quickly access any section of a clip simply by dragging a finger across the OLED touchscreen. All recordable formats are supported and more detailed information is noted in the Play List.

## Playback Controls:

Clip Preview (First frame of clip) Playback Scrubbing Pause Next Clip / Previous Clip Fast Forward / Rewind

# EXPANDED HD FORMAT SUPPORT IN APPLE PRORES 422 (HQ)

In addition to 1080p video, the Odyssey7 and Odyssey7Q now support 1080i and 720p signals, as well as 24p signals embedded within 1080i video streams using "3:2 Pulldown". Additionally, upon selecting 3:2 PULLDOWN, the Odyssey7 and Odyssey7Q will remove the excess material and record a pure 1080p23.98 video stream for more efficient storage and ease of post.

## Added Formats:

1080i 59.94 1080i 50 1080i (23.98p over 59.94i) (3:2 Pulldown Support with removal) 720p 59.94 720p 50

## MONITORING LUTS FOR HD VIDEO

Monitoring LUTs for the LOG outputs from several popular cameras are now supported in HD video recording in both Apple ProRes 422 (HQ) and Uncompressed DPX (Odyssey7Q only). All monitoring LUTs conform selected LOG signals to REC709. Monitoring LUTs are applied to the OLED screen, video outputs and Image Analysis tools, but not to the recorded files.

## Supported LOG Formats:

ARRI Log-C Canon C-Log Sony F3 S-Log Sony F5 / F55 S-Log2 Sony F5 / F55 S-Log3 Sony FS700 S-Log2

## WAVEFORM OPACITY

Opacity is now selectable when using the Waveform. The background of the waveform can be either translucent as in previous firmware, or selected to be solid black so that the waveform display can be more clearly seen.

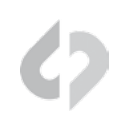

# IMAGE ANALYSIS TOOLS RESETS

Menu page resets are now available in the settings for False Color, Focus Assist and OLED menus.

# ODYSSEY UTILITY DRIVE FUNCTIONALITY

Added support for firmware updates via the new Odyssey Utility Drive.

## TIMECODE TRIGGERING

Added record triggering via rolling of timecode when recording in Apple ProRes 422 (HQ) (1080 formats over SDI only).

## INTERNAL TIMECODE GENERATOR

Activated internal timecode generator.

-Seed Record Run -Seed Time of Day Timecode -Seed Time of Day Timecode Drop Frame

## LTC TIMECODE SUPPORT

Enabled LTC timecode input. Record triggering over LTC not supported

# INCOMING VIDEO FORMAT MENU SETTING

For setting type of 1080 signal between 1080p/psf, 1080i and 1080 23.98 over 60i (3:2 Pulldown). Selecting 3:2 Pulldown sets recording to remove 3:2 pulldown cadence and record material as 1080p23.98. 3:2 Pulldown in 720p not supported.

[INPUTS] [VIDEO] [PROGRESSIVE / INTERLACE / 3:2 PULLDOWN TO 24P]

## SMPTE COLOR BARS

On startup in Apple ProRes 422 (HQ) recording mode and in modes when input does not match selected recording mode.

## DUAL-LINK RGB 4:4:4 SUPPORT FOR SONY F3

Record RGB 4:4:4 from the Sony F3 via 1.5G Dual-Link SDI at 1080/23.98psf, 1080/25psf and 1080/29.97psf.

# <span id="page-47-0"></span>NEW FEATURES, RECORD OPTIONS (ODYSSEY7Q ONLY)

# SONY FS700 4K RAW 100P/120P SUPER SLOMO

Record 100fps or 120fps in 4K RAW in a 440 frame burst using the camera's internal memory buffer. Triggering is set on the camera at either the start of the memory buffer (capture the 440 frames after trigger is pressed) or at the end of the buffer (capture the 440 frames that occurred before the trigger is pressed). Selecting End Half Trigger captures the 220 frames prior to the trigger being pressed. Note triggering must be from FS700 in this mode.

440 frames equals 3.7 seconds of real time at 120fps and 4.4 seconds at 100fps. 440 frame played back at 24fps lasts more than 18 seconds. Transfer output speed from camera to Odyssey7Q is at 60fps (120fps material) or 50fps (100fps material).

# ARRIAW & CANON 4K RAW RECORD OPTION RENTALS NOW AVAILABLE

- Rentals are based on a 24hr period. Rentals can be added in any 24hr increment to a maximum of 31 days for one rental.
- A rental commences the first time a record is performed in the rental codec. This starts the 24-hour clock.
- Note that once a 24hr rental period commences the Odyssey7Q's clock cannot be adjusted.
- After 24hrs the clock may be adjusted. When the next record is performed the next 24hr rental commences, locking out changes to the clock.
- Once a rental is input into a unit, there is no way of retrieving or transferring to another unit. Rentals are unit specific, and must be urchased via our website.
- To activate a rental, enter the 8-character key into the Odyssey7Q's activation section in the menu.
- To check the status of a rental tap the Record Status box in the Upper Tool Bar.
- When the total rental period gets down to 2 days the rental info in the Record Status box will change to yellow.
- When the total rental period drops below 24hrs the remaining rental time will display in the form of minutes in the Record Status box and will flash for the final hour.
- When the total rental period drops below one minute and a recording is already in progress, that entire clip will be recorded without a watermark regardless of length up to a maximum of 80 mins. This will allow a final shot to be completed, after which the time remaining indicator will change to zero minutes in white text.
- Note that rentals can be performed on an Odyssey7Q for which a full purchased Record Option has been purchased and activated, but then deactivated by the owner. This allows owners to rent out an Odyssey7Q without a Record Option included and then charge separately for the rental of the Record Option.
- Added Support for ARRIRAW 1.5 DL and 3G DL 23.98-60p

# FIXES & IMPROVEMENTS

- FIXED Occasional file corruption when using PIXEL ZOOM while recording Apple ProRes 422(HQ
- FIXED Occasional file corruption when recording a 1080psf signal
- <span id="page-48-0"></span>• FIXED Playback issues at end of a file
- FIXED Image scaling in psf and interlaced signals that showed jagged lines in PIXEL ZOOM.
- FIXED Black line in image from Canon 5Dmk3 in 1080p23.98
- IMPROVED Hide Menu/Video Functionality
- IMPROVED SSD detection
- IMPROVED PIXEL ZOOM movement & image refresh
- IMPROVED HDMI detection
- IMPROVED Firmware update ease by accepting file or folder

# FIXES & IMPROVEMENTS, RECORD OPTIONS & OTHER

- FIXED Canon C500 QHD RAW (3840x2160) file corruption at 50p & 60p
- FIXED Project Rate Playback for DPX & RAW files (i.e., 50p/60p inputs at 24p Project Rates will playback in slow motion)
- IMPROVED Sony FS700 4K/2K RAW S-Log2 to REC709 LUT
- IMPROVED Sony FS700 4K2HD S-Log2 to REC709 LUT
- IMPROVED Sony FS700 4K2HD REC709 (800%) to REC709 LUT
- IMPROVED Sony FS700 4K2HD REC709 color science (internal LUT) FIXED Occasional file corruption when using PIXEL ZOOM while recording Apple ProRes 422 (HQ)

# KNOWN ISSUES

## AUDIO

- Occasionally in DPX mode the audio will swap channels during recording
- Occasionally the SDI/HDMI output will not have audio. Cycle power onOdyssey to correct.
- Occasionally the SDI/HDMI output audio will have a static pop on startup.
- Occasionally when recording in Apple ProRes 422 (HQ), the audio will record static for the last few frames. Add two seconds of pre- and post-roll to avoid.
- Occasionally headphones output will flip channels

## PIXEL ZOOM

- Occasionally when recording a PSF or Interlaced signal in Apple ProRes 422 (HQ), engaging PIXEL ZOOM can result in a black image on the OLED panel and video outputs. The recorded signal is not affected and the issue is corrected by cycling through the PIXEL ZOOM settings.
- Occasionally in Playback, engaging PIXEL ZOOM can result in a horizontally stretched image on the OLED panel. The recorded signal is not affected and the issue is corrected by cycling to Record mode and then back to Playback.
- In Playback with 1080i60 material, PIXEL ZOOM is not supported and will blank the screen.

## PLAYBACK

- In Playback with 1080i60 material, PIXEL ZOOM is not supported and will blank the screen.
- In Playback, audio sync may slip up to four frames after scrubbing through a clip. This does not affect the recorded file.
- In Playback, very fast scrubbing can result in shifted colors. Normal colors return when scrubbing completed.

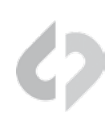

# <span id="page-49-0"></span>FRAME RATE

• Occasionally when changing frame rates the Odyssey does not detect the source change. To remedy this disconnect and reconnect the source, or cycle power on the Odyssey.

# KNOWN ISSUES, RECORD OPTIONS & OTHER

## PLAYBACK

- Occasionally in Playback, when scrubbing through RAW or DPX files the image will become pixelated, but will correct itself after scrubbing.
- In Playback, when scrubbing RAW files there is no audio.
- Occasionally in Playback, when selecting 2K and then 4K RAW clips the preview will become blue & yellow or pixelated. To correct select a different clip, then reselect the original clip.
- Occasionally in Playback, when viewing FS700 2K RAW files playback will show bad colors on initial clip selection. To resolve de-select then re-select the clip.

## OTHER

- Occasionally in ARRIRAW when switching between 1.5 DL and 3G DL the image will be incorrect. To correct, disconnect and reconnect one of the SDI inputs.
- 2K 12-bit/10-bit RGB 4:4:4 from the C500 has pink line on the SDI and HDMI output but not in the recorded image.
- In FS700 RAW, there is a vertical line on the right side of the OLED and video output in some images. This is an artifact of the debayer and not in the recorded image.
- Occasionally when recording in DPX or RAW, engaging PIXEL ZOOM can result in a horizontally stretched image on the OLED panel. The recorded signal is not affected and the issue is corrected by cycling through the PIXEL ZOOM settings.
- Occasionally in ARRIRAW after switching from 1.5 DL to 3G DL a Camera Trigger issue can cause the unit to record 2-4 6-frame clips, then work correctly.
- FS700 LUTs have been adjusted to better mimic the camera when recording in RAW or 4K2HD.
- Adobe Premier FS700 RAW (CinemaDNG file support) is pending next update from Adobe to correct issue with highlights turning to pink.
- Adobe Speed Grade FS700 RAW (CinemaDNG file support) is pending next update from Adobe to correct imported frames showing as green. Also note that if files are first imported via Premium, this circumvents issue.
- In Resolve 11 Lite, FS700 RAW (CinemaDNG file support) underexposed images may appear green when using "Auto-Color". We are in contact with BlackMagic Design about this issue.

# OTHER NOTES

## NOT SUPPORTED AT THIS TIME

- 720p 24/25/30 signal (720p with 3:2 or 2:2 Pulldown)
- SD NTSC/PAL video
- 1080p 50/59.94 recording in Apple ProRes 422 (HQ)
- <span id="page-50-0"></span>• Analog audio input
- File name matching from the camera in video recording
- LTC Timecode Trigger
- HDMI Timecode in
- HDMI Record Trigger
- HDMI source in Multi-Stream Monitoring
- 720p 50/60 signal in Multi-Stream Monitoring
- Multi-Stream Recording
- User-Loadable and custom LUTs
- C500 120fps, 2K @ 50p, 59.94p

# **OTHER**

To playback Apple ProRes 422 (HQ) files in QuickTime Player X, the files must be first run through our Apple ProRes 422 (HQ) Utility to be optimized for the recently released Apple ProRes 422 (HQ) Codec update. If files are not optimized, then they will play the first second of audio only. This is not an issue when playing in FCPX.

# OTHER NOTES (ODYSSEY7Q ONLY)

# **OTHER**

- FS700 LUTs have been adjusted to better mimic the camera when recording in RAW or 4K2HD.
- Adobe Premier FS700 RAW (CinemaDNG file support) is pending next update from Adobe to correct issue with highlights turning to pink.
- Adobe Speed Grade FS700 RAW (CinemaDNG file support) is pending next update from Adobe to correct imported frames showing as green. Also note that if files are first imported via Premium, this circumvents issue.
- In Resolve 11 Lite, FS700 RAW (CinemaDNG file support) underexposed images may appear green when using "Auto-Color". We are in contact with BlackMagic Design about this issue.

# NOT SUPPORTED AT THIS TIME

- HDMI source in Multi-Stream Monitoring
- 720p 50/60 signal in Multi-Stream Monitoring
- Multi-Stream Recording
- User-Loadable and custom LUTs
- C500 120fps, 2K @ 50p, 59.94p

## <span id="page-51-0"></span>-Playback of "FS700RAW to HD" is often shifted, or does not playback correctly.

\*Note the recorded files are correct, this is simply a playback issue in this "mode" \*Note that if the files are played back under "4:2:2 ProRes HD" the files will playback correctly. -This will be corrected with the next firmware release.

-Playback in all RAW Recording / HD Recording does repeat when the clip reaches the end of the file.

-Playback in all RAW Recording / HD Recording can occasionally have artifacts in the video when the clip reaches the end of the file in playback.

-Loop Play does not currently supported at this time.

-This will be corrected with the next firmware release.

## -Occasionally Recordings done in HD with a PSF source can have shifted video for the first second of recording, after this the video will be correct.

\*Note Convergent Design always recommends to Pre and Post Roll on any take to avoid any potential issues. -This will be corrected with the next firmware release.

-FS700 RAW (4K / 2K CinemaDNG ) Files are not currently supported in Adobe Products.

-Viewing LUT when recording HD Compressed / Uncompressed Log video is not currently support.

-Occasionally when a SSD is connected to Mac OSX Mavericks via Thunderbolt, the first clip may not appear, simply remove the SSD, then reconnect, and the clip will appear.

-In extremely rare instance, when recording HD compressed, a file will be corrupted. -This will be corrected with the next firmware release.

## -The SDI output when recording Canon RAW Quad HD (3840x2160 RAW) or 12 Bit, or 10 Bit RGB 4:4:4 DPX from the C500 will be RGB 4:4:4.

-This will be corrected to 4:2:2 with the next firmware release.

-Occasionally when switching between RAW recording and HD Recording a SSD countdown may occur. \*Note if this occurs, simply remove and reinsert the SSD, or power down and power up the unit. -This will be corrected to with the next firmware release.

-Double tap has been disabled due to the new zoom conflicting with the touch, now Monitor button is Full>1:1>2:1>Full.

## -When viewing the Histogram, or Waveform monitor at the start of a record, occasionally the display markers will go away, but return at the end of the record.

-This will be corrected to 4:2:2 with the next firmware release. -Playback Audio may differ when playing back on the unit at HD 50/60p

## -Playback of RAW then ProRes Files does not work

\* Note (Playback must always match current mode, for Example : ProRes to playback ProRes)

## -The monitor may display a black image if the camera output does not match the correct Odyssey7Q mode. 720p or any SD source.

-This will be corrected to with the next firmware release.

<span id="page-52-0"></span>-In 4K RAW (Canon C500 and FS700) the live image is a letterbox from the 4K steam, thus the live image will be slightly to the top left.

-In FS700 4KRAW to HD the scaled image is a center cut of the 4K RAW signal, thus it may be slightly to the left compared to the internal media.

*-If the update fails for any reason please power off the Odyssey repower it and run the update again.* 

# NOT SUPPORTED AT THIS TIME

-FS700 4K 100 / 120 -FS700 4K 50/60p 4K2HD ProRes (Only 23.98, 25, 29.97 supported) -Canon 4K Half RAW 120 -Canon 4K x 1080 -Canon "slow and fast" frame rates, included HD 100 / 120 -Canon 2K / 1080p 12 bit 50 / 60 -Filenames matching the camera when recording DPX (10 / 12 Bit) or HD ProRes. -ProRes 1080p 50 / 59.94 -ProRes 2K 23.98-30 -ProRes 4K 23.98-30 -Multistream recording

# NEW CINEMADNG RECOMMENDED SETTINGS / DAVINCI RESOLVE.

# FS700 RESOLVE WORKFLOW SETTINGS

FS700RAW S-Log2 (Slog) Picture Profile Settings (Recorded Profile from the camera.)

-Under EDIT CINEMADNG CODEC -Decode Quality Full Res. -Decode using CinemaDNG Default -White Balance As Shot (Greyed out) -Color Space Rec709 (Greyed out) -Gamma Rec709 (Greyed out) -Select Highlight Recovery off (Not needed)

## -FS\_700RAW\_SLOG.cube New S-Log2 file has been created and should match AVCHD.

-Rec709 looking file Rec709 LUT is still needed This will result in a Rec709 looking file (New LUT is still currently in process)

<span id="page-53-0"></span>FS700RAW Rec709 (IT709) Picture Profile Settings (Recorded Profile from the camera)

-Under EDIT CINEMADNG CODEC -Decode Quality Full Res. -Decode using CLIP\* -White Balance As Shot -Color Space Rec709 -Gamma Rec709 -Select Highlight Recovery (Not needed)

\*CinemaDNG Default, or Camera Metadata can also be used for this setting.

(No LUT is needed)

# FIRMWARE FIXES

-Tearing in the live image

-False Triggering with FS700 when formating media in the camera

-False Triggering with FS700 when Switching between 2K240 and 2K24

-Live Image White Balance Issue FS700 2K RAW

-Playback now correctly matches project rate

-Playback would be shorter than the record when recording high speed.

-Improved SDI source detection when changing frame rates with Odyssey connected.

-Display artifacts often seen as a "missing line in the display"

-Recorded artifacts in the video when recording FS700 RAW.

-Picture Profile detection with the FS700

-Frame rate detection with Canon C500 has been improved

-SSD detection on insertion and power up has been greatly improved.

# <span id="page-54-0"></span>NEW FEATURES (ALL MODES)

# ZOOM MEMORY

When using Pixel Zoom, the screen coordinates in 1:1 and 2:1 zoom modes are remembered from previous use. Drag with finger on OLED display to position zoom window. Window will return to same position upon returning to Pixel Zoom setting. Reset zoom window to center by tapping frame reference map in lower right corner. Coordinates retained until changing record mode or powering down Odyssey7Q.

# MULTI-STREAM

Multi-Stream interface updated with A/B/C/D input selector buttons. Multi-Stream initializes in Quad Split view (display divided into four separate images). Tap A, B, C, or D buttons to select a single input for full screen display. Inputs can be directly switched to by selecting the corresponding button without need to scan through other inputs. To return to Quad Split view, tap on the currently selected input to de-select it.

# SONY FS700 RECORD OPTION

FS700 4K -> HD ProRes (4K2HD)

# **4K2HD in REC709 (800%)**

Added support for REC709 (800%) gamma setting. On FS700, in Picture Profile menu, select a PP with Gamma set to ITU709(800%). This setting increases Dynamic Range in highlights by three stops.

## **4K2HD LUTs**

Added LUT function in 4K2HD mode. If S-LOG2 or REC709 (800%) is selected as camera gamma, tapping LUT button applies a LUT to adjust viewed image to a standard REC709 without altering the recording. LUT is applied to the OLED display as well as SDI and HDMI outputs.

# FIXES & IMPROVEMENTS

## ALL MODES

• Menu setting MENU » OUTPUTS » MONITORING changed to OVERLAYS to more accurately reflect function. On/off setting enables/disables image analysis tools such as Waveform and False Color to output over video signal to SDI and HDMI outputs.

• Waveform and Histogram markers remain available during recording

# <span id="page-55-0"></span>MULTI-STREAM

• Fixed support for PSF input signals (1080psf 23.976/24/25/29.97)

# PRORES(HQ)

- Reduced extremely rare file corruption occurrence on particular units. Error only occurs after more than one hour of continuous recording and even then it is a rare event.
- HDMI input expanded from legalized to full range
- Fixed "Variframe mode detected" compatibility issue with Canon C300

## 4K2HD

- Reduced color fringing at high contrast edges
- Reduced noise in dark areas

# Apple ProRes(HQ) & 4K2HD

- Fixed multiple file playback
- Fixed audio channel flipping between ProRes files within a clip
- Fixed end of clip playback freeze of ProRes files
- Fixed playback shift on Odyssey7Q
- Fixed Timecode accuracy on file transitions within a clip

## DPX

• Fixed end of clip playback issues

# KNOWN ISSUES

## Apple ProRes(HQ) & 4K2HD

Extremely rare file corruption occurrence on particular units. Error only occurs after more than one hour of continuous recording and even then it is a rare event.

# Apple ProRes(HQ)

- HDMI input audio does not pass through to SDI & HDMI outputs
- With HDMI input, repeated use of Pixel Zoom can cause file corruption and/or monitored image issues.
- In playback of HDMI recording on Odyssey, image can show subtle white static. This artifact is not contained in the recorded files.

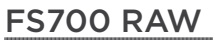

• 200fps material plays back at incorrect speed. All frames are recorded correctly.

# CANON RAW

• Playback of 50p & 60p material jittery. This artifact is not contained in the recorded files.

# CANON RAW & ARRIRAW

• HDMI out not functioning.

## MULTI-STREAM

• When de-selecting an input to return to Quad Split view, the de-selected input can sometimes appear horizontally stretched within the Quad Split.

# <span id="page-57-0"></span>Limited Warranty

Convergent Design warrants Odyssey7Q, and all included accessories, against defects in material and workmanship for a period of one year for registered units, and 3 months (for units used as rentals) from the original date of purchase.

Convergent Design disclaims all other warranties.

Convergent Design will not be liable for damages of any kind, including, but not limited to, compensation or reimbursement on account of failure of the unit, or any of its accessories, or its recording media, external storage systems, or any other media or storage systems to record or playback content of any type. Also Convergent Design will not be liable for a failure of the unit to properly record or play back for any reason. Convergent Design's total liability, in all cases, is limited to the actual purchase price.

If you discover a defect, please refer to our Return Merchandise Policy below.

During the warranty period, Convergent Design, at its option, will repair or replace product or product components, which in its opinion prove defective, provided the unit is returned, freight charges prepaid, to Convergent Design. Parts and components used in the repair process may be recycled or repaired, at Convergent Design's sole discretion. This warranty service will be performed at no charge to the registered owner, provided the product is shipped prepaid to Convergent Design.

Convergent Design reserves the right to determine whether a needed repair is subject to the warranty as per its provisions stated herein. Transit damage caused by inadequate packing violates the warranty. The warranty will be void if, in the opinion of Convergent Design, the product has been damaged through accident, misuse, misapplication, or as a result of service or modification not authorized in writing by Convergent Design.

Opening the unit and breaking the warranty seals, voids the warranty, unless specifically authorized in advance by Convergent Design.

## **THE FOLLOWING ARE NOT COVERED UNDER WARRANTY, AND ARE ITEMS FOR WHICH CONVERGENT DESIGN DOES NOT ACCEPT ANY RESPONSIBILITY:**

• Damage due to the use of an AC power supply, other than the one supplied, or use of any inappropriate power source.

• Damage due to overheating conditions. The unit will attempt to shut down, if powered on, in the event of overheating, before damage can occur.

- Damage due to exposure to water, or other liquids, or excessive dust or sand.
- Damage caused by dropping or other rough handling.
- Damage caused by any overvoltage conditions or reverse voltage conditions.
- Any physical damage to the OLED and/or Touch Screen including scratches.
- Damage to any connector by using excessive force or rough handling.

• Any loss or corruption of video or audio data recorded on the unit, or any loss or corruption of data that is in any way associated with the Odyssey7Q.

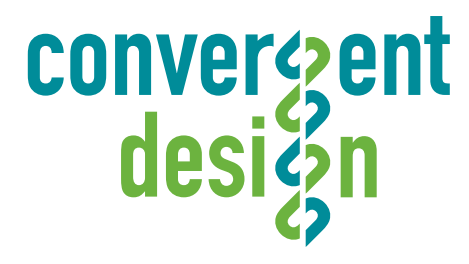

© 2014 Convergent Design, Inc. - All Rights Reserved. All copyrights and trademarks remain the property of their respective owners.

04142014-1.11.100